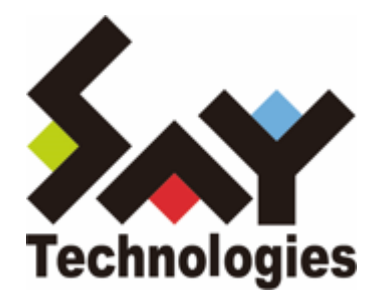

# **BOM Oracle オプション Ver.8.0 ユーザーズマニュアル**

#### **免責事項**

本書に記載された情報は、予告無しに変更される場合があります。セイ・テクノロジーズ株式会社は、本書に関していかな る種類の保証(商用性および特定の目的への適合性の黙示の保証を含みますが、これに限定されません)もいたしません。

セイ・テクノロジーズ株式会社は、本書に含まれた誤謬に関しての責任や、本書の提供、履行および使用に関して偶発的ま たは間接的に起こる損害に対して、責任を負わないものとします。

#### **著作権**

本書のいかなる部分も、セイ・テクノロジーズ株式会社からの文書による事前の許可なしには、形態または手段を問わず決 して複製・配布してはなりません。

#### **商標**

本ユーザーズマニュアルに記載されている「BOM」はセイ・テクノロジーズ株式会社の登録商標です。また、本文中の社 名、製品名、サービス名等は各社の商標または登録商標である場合があります。

なお、本文および図表中では、「TM」(Trademark)、「(R)」(Registered Trademark)は明記しておりません。

#### **目次**

[本書について](#page-4-0)

[製品表記](#page-4-1)

[使用方法](#page-4-2)

[環境説明](#page-4-3)

[第1章 システム構成](#page-5-0)

[第2章 インストールとアンインストール](#page-6-0)

- [1. 動作環境](#page-6-1)
	- [\(1\) 監視対象のOracle DB](#page-6-2)
	- [\(2\) Oracle オプションの動作環境](#page-6-3)
- [2. 事前準備](#page-7-0)
- [3. インストール](#page-9-0)
	- [\(1\) Oracle オプションモジュールの追加インストール](#page-9-1)
	- [\(2\) Oracle オプション用ライセンスキーの入力](#page-11-0)
	- [\(3\) Oracle オプション監視項目メニューの状態確認](#page-13-0)
- [4. アンインストール](#page-14-0)
	- [\(1\) 事前作業](#page-14-1)
		- [\(2\) ライセンスキーの削除](#page-14-2)
		- [\(3\) Oracle オプションモジュールのアンインストール](#page-14-3)
- [第3章 BOM 8.0 マネージャーの基本操作](#page-16-0)
	- [1. BOM 8.0 マネージャーの起動と接続](#page-16-1)
	- [2. 監視グループの作成/削除と設定変更](#page-17-0)
		- [\(1\) 監視グループの作成](#page-17-1)
		- [\(2\) 監視グループの削除](#page-18-0)
	- [3. 監視項目の作成/削除と設定変更](#page-19-0)
		- [\(1\) 監視項目の作成](#page-19-1)
			- [A. "新規作成"による作成](#page-19-2)
			- [B. テンプレートのインポートによる作成](#page-21-0)
		- [\(2\) 監視項目の設定変更](#page-24-0)
		- [\(3\) 監視項目の削除](#page-25-0)
	- [4. アクション項目の作成と設定変更](#page-27-0)
- [第4章 Oracle オプションの接続設定](#page-31-0)
	- [1. 接続設定の概要](#page-31-1)
	- [2. 接続情報の登録と削除](#page-32-0)
		- [\(1\) 接続情報の登録手順](#page-32-1)
		- [\(2\) 接続情報の削除手順](#page-33-0)
- [第5章 Oracle オプションによる監視](#page-34-0)
	- [1. Oracle オプションの概要](#page-34-1)
	- [2. Oracle オプションの監視項目](#page-35-0)
		- [\(1\) 監視項目の概要](#page-35-1)
			- [A. 基本操作](#page-35-2)
			- [B. 「全般」タブ](#page-36-0)
			- [C. 「Oracle接続」タブ](#page-38-0)
- [\(2\) 表領域の使用容量、使用率監視](#page-40-0)
- [\(3\) 同時セッション数監視](#page-42-0)
- [\(4\) 表領域の最大空き容量監視](#page-44-0)
- [\(5\) エクステント増分回数監視](#page-46-0)
- [\(6\) ストアドファンクションの実行](#page-48-0)
- [第6章 各監視項目のエラーメッセージ](#page-50-0)
	- [1. OSのエラー](#page-50-1)
	- [2. Oracle DBのエラー](#page-50-2)
	- [3. Oracle オプションのエラーコード](#page-51-0)
		- [\(1\) ORAMON\(監視モジュール\)](#page-51-1)
		- [\(2\) OLEDB監視\(OLEDB Oracle監視\)](#page-51-2)

# <span id="page-4-0"></span>**本書について**

# <span id="page-4-1"></span>**製品表記**

本ユーザーズマニュアルでは、以下の製品について略称を使用しています。

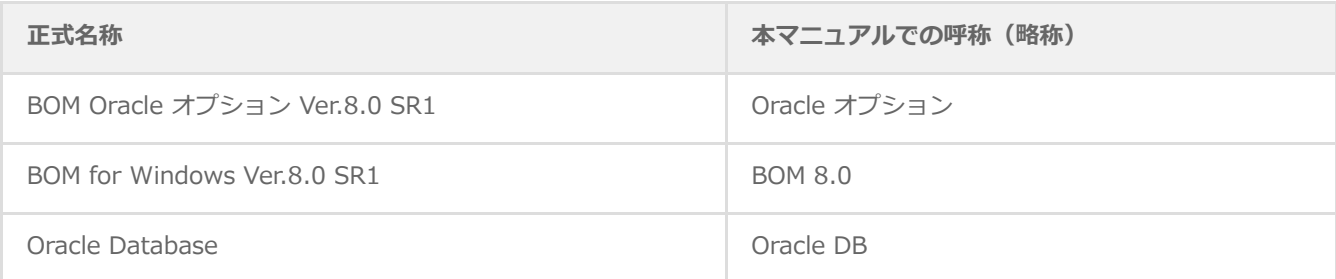

# <span id="page-4-2"></span>**使用方法**

本ユーザーズマニュアルには、Oracle オプションを使用する際に必要となる詳細な情報と手順が記載されています。

- BOM 8.0のインストールに関しては'BOM for Windows Ver.8.0 インストールマニュアル'を参照してください。本書は インストールが正常終了した後の実際の使用方法について記述しています。
- 本ユーザーズマニュアルを使用するには、Oracle DBおよび、Microsoft Windowsオペレーティングシステムについての 実際的な知識と、BOM 8.0の基本的な知識が必要です。
- 本書に更新・訂正などが生じた際は、弊社ウェブサイト上で情報を公開しますので、あわせて参照してください。

#### <span id="page-4-3"></span>**環境説明**

本書では、コンピューターの操作画面として、主にWindows Server 2022で取得した画像を使用しています。お使いの OS によって表示内容が若干異なる場合がありますが、適宜読み替えてください。

# <span id="page-5-0"></span>**第1章 システム構成**

Oracle オプションは、BOM 8.0が導入済みのWindowsコンピューターにインストールし、Oracle Databaseを監視するた めのオプション製品です。

- BOM 8.0を導入したWindows Serverにインストールして使用します。
- Oracle オプションは、Oracle DBをインストールしたコンピューター上で動作します。
- BOM 8.0とOracle オプションをインストールしたWindowsコンピューター上で、監視結果の表示やステータス表示、ロ グ表示などを行うことができます。

Oracle オプションは、既にBOM 8.0がインストールされ、正常に動作していることを前提としています。また、監視対象の Oracle DBがOracle オプションと同一コンピューター上にあることを前提としています。BOM 8.0 がインストールされて いない場合は、まずBOMをインストールし正常に動作することを確認してから、このマニュアルに従ってOracle オプショ ンをインストールしてください。

Oracle オプションの動作には、「Oracle Provider for OLE DB」が必要です。Oracleインストール時に「Oracle Provider for OLE DB」をインストールしてください。インストールの手順はOracle Databaseインストレーションマニュアルを参照 してください。

Oracle オプションを導入・運用するエンジニアは、BOM 8.0および、使用しているWindowsオペレーティングシステム、 ネットワーク環境、Oracle DBついての十分な知識と情報を持っていることが前提となります。

# <span id="page-6-0"></span>**第2章 インストールとアンインストール**

# **1. 動作環境**

#### **(1) 監視対象のOracle DB**

Oracle オプションは、以下のバージョンのOracle DBに対応しています。

#### <span id="page-6-2"></span><span id="page-6-1"></span>**対応するOracle DB**

Oracle Database 21c for Microsoft Windows x64

<span id="page-6-3"></span>Oracle Database 19c for Microsoft Windows x64

対応するOracle Clientは、各Oracleバージョンに標準で添付されるOracle Clientのみです。

#### **(2) Oracle オプションの動作環境**

Oracle オプションを導入する監視元コンピューターの要件については、'BOM for Windows Ver.8.0 インストールマニュア ル'でBOMのシステム要件を確認してください。

- ※ 監視対象のOracle DBは、監視元コンピューター上で動作している必要があります。
- ※ 動作環境のWindows OSと監視対象のOracle DBの組み合わせ、およびOracle DBの動作環境に関しては、Oracle DBの 動作要件に準拠します。
- ※ Windows クライアントOS上では動作しません。

# **2. 事前準備**

- BOM 8.0 がインストールされ正常に動作していることを確認してください。
- 1. スタートメニューからBOM 8.0コントロールパネルを起動し、「監視サービス」タブの"監視サービスステータス"セク ションの[設定]ボタンをクリックします。

<span id="page-7-0"></span>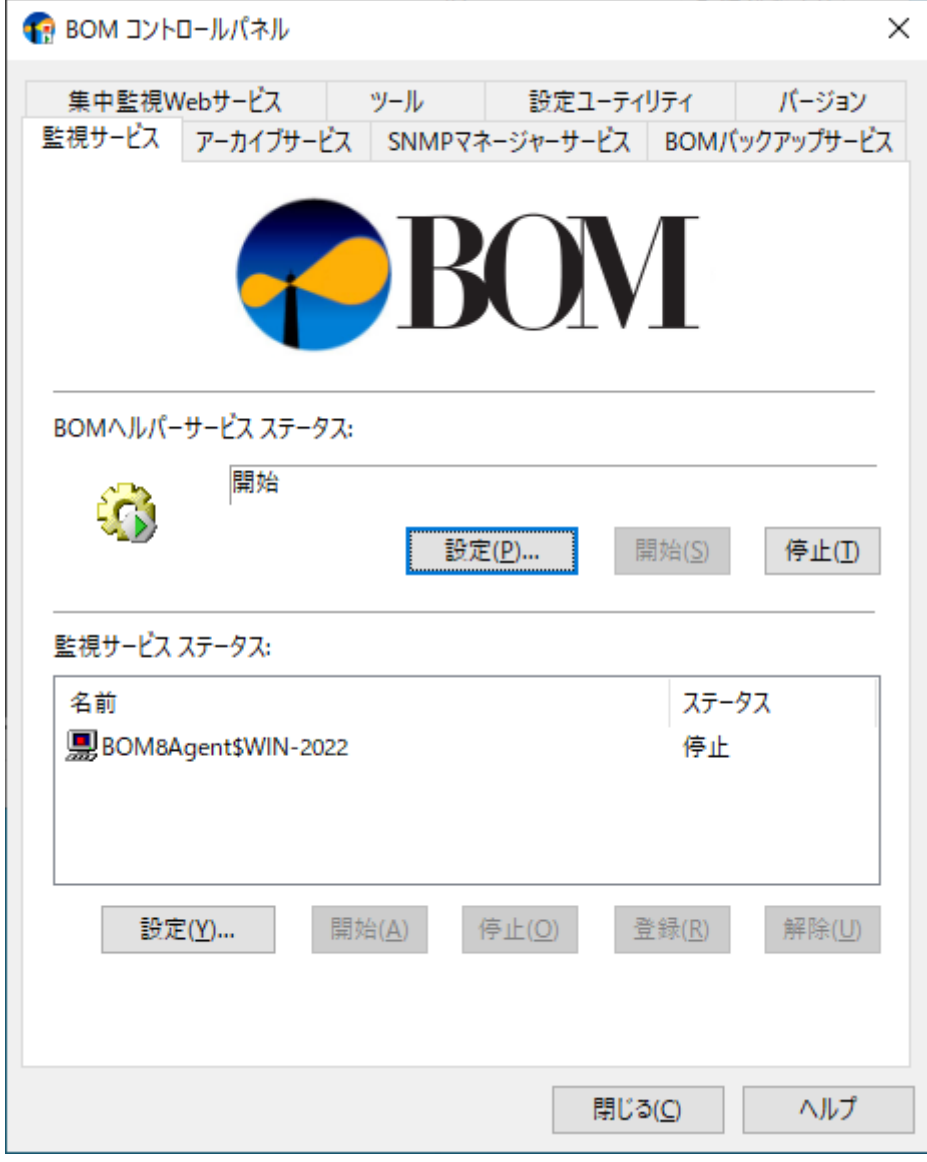

2. "すべてのインスタンスを停止"の[停止]ボタンをクリックし、ローカルコンピューターのインスタンス監視をすべて停 止します。

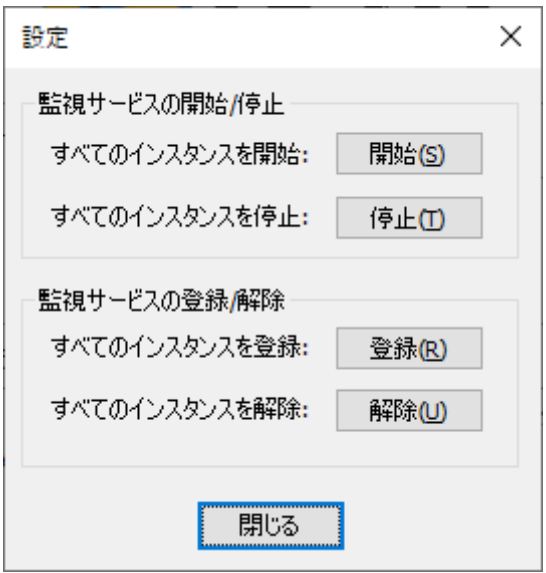

# <span id="page-9-0"></span>**3. インストール**

Oracle オプションのインストールはOracle オプションモジュールのインストールと、Oracle オプション用ライセンスキー をライセンスマネージャーから入力することによって行います。

Oracle オプションモジュールのインストールに関してはBOM 8.0のカスタムインストールで行います。Oracle オプション 独自のインストーラを起動することはありません。

以降の手順は必要な作業項目の概要のみを抽出した概略手順です。BOM 8.0の詳細な導入手順については、'BOM for Windows Ver.8.0 インストール マニュアル'を参照してください。

### **(1) Oracle オプションモジュールの追加インストール**

Oracle オプションのモジュールを追加インストールします。

- <span id="page-9-1"></span>1. BOM 8.0のインストールパッケージをコンピューターに挿入し、インストールランチャーを起動します。
- 2. メニューから"Oracle オプション"をクリックし、セットアップウィザードを起動します。
- 3. "プログラムの保守"画面まで進め、"変更"ラジオボタンが有効になっていることを確認して[次へ]ボタンをクリックしま す。
- 4. "カスタムセットアップ"画面で"Oracle オプション"のアイコンをクリックし、"この機能をローカルのハードディスク ドライブにインストールします。"を選択して、[次へ]ボタンをクリックします。

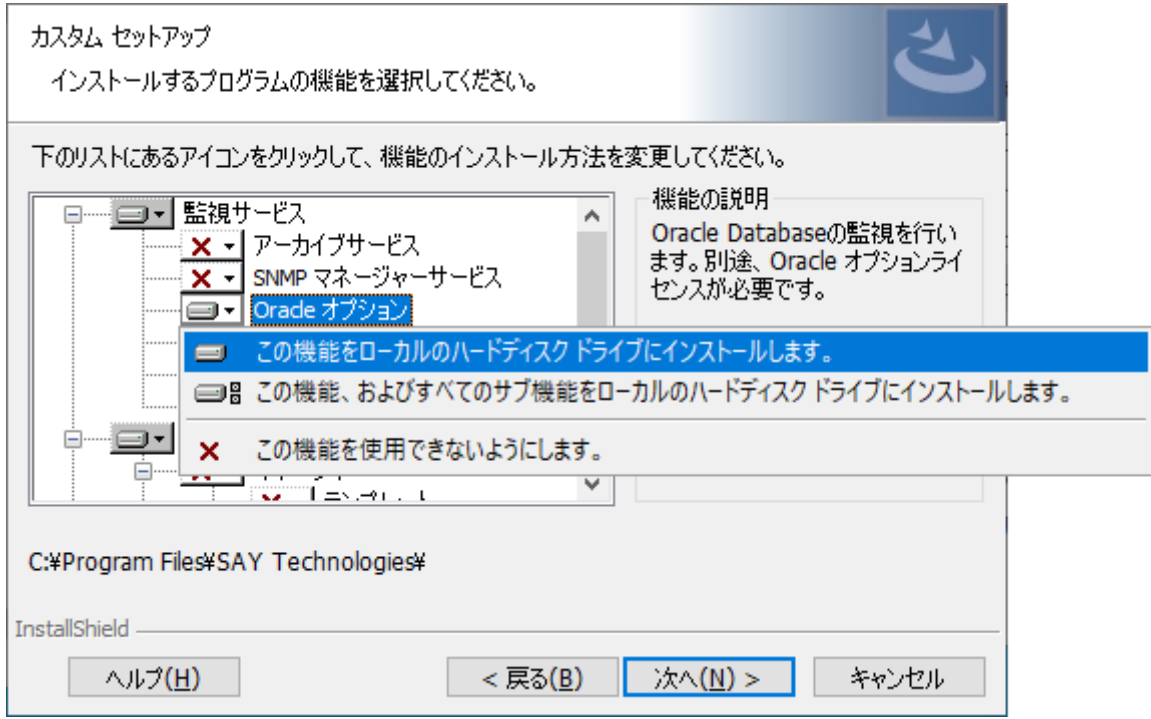

5. 以降はセットアップウィザードに従い、[完了]ボタンをクリックしてウィザードを終了します。

F

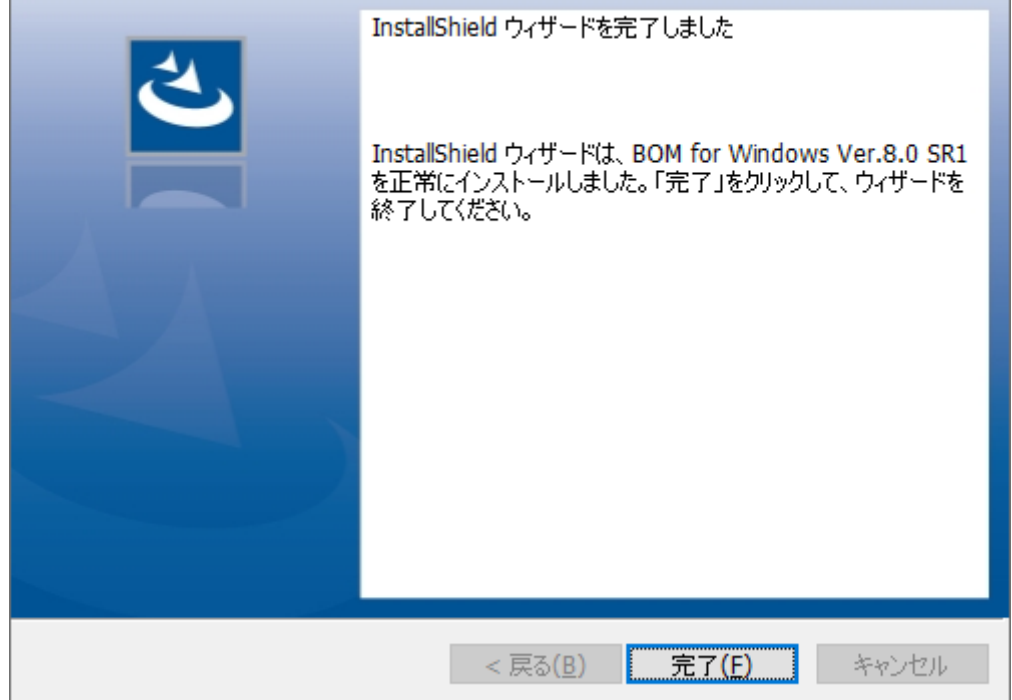

6. Oracle オプションモジュールのインストール完了後、BOM 8.0 マネージャーで"BOM for Windows Ver.8.0(ローカ ル)"に接続し、プロパティページから「Oracle 接続設定」タブが追加されたことを確認します。

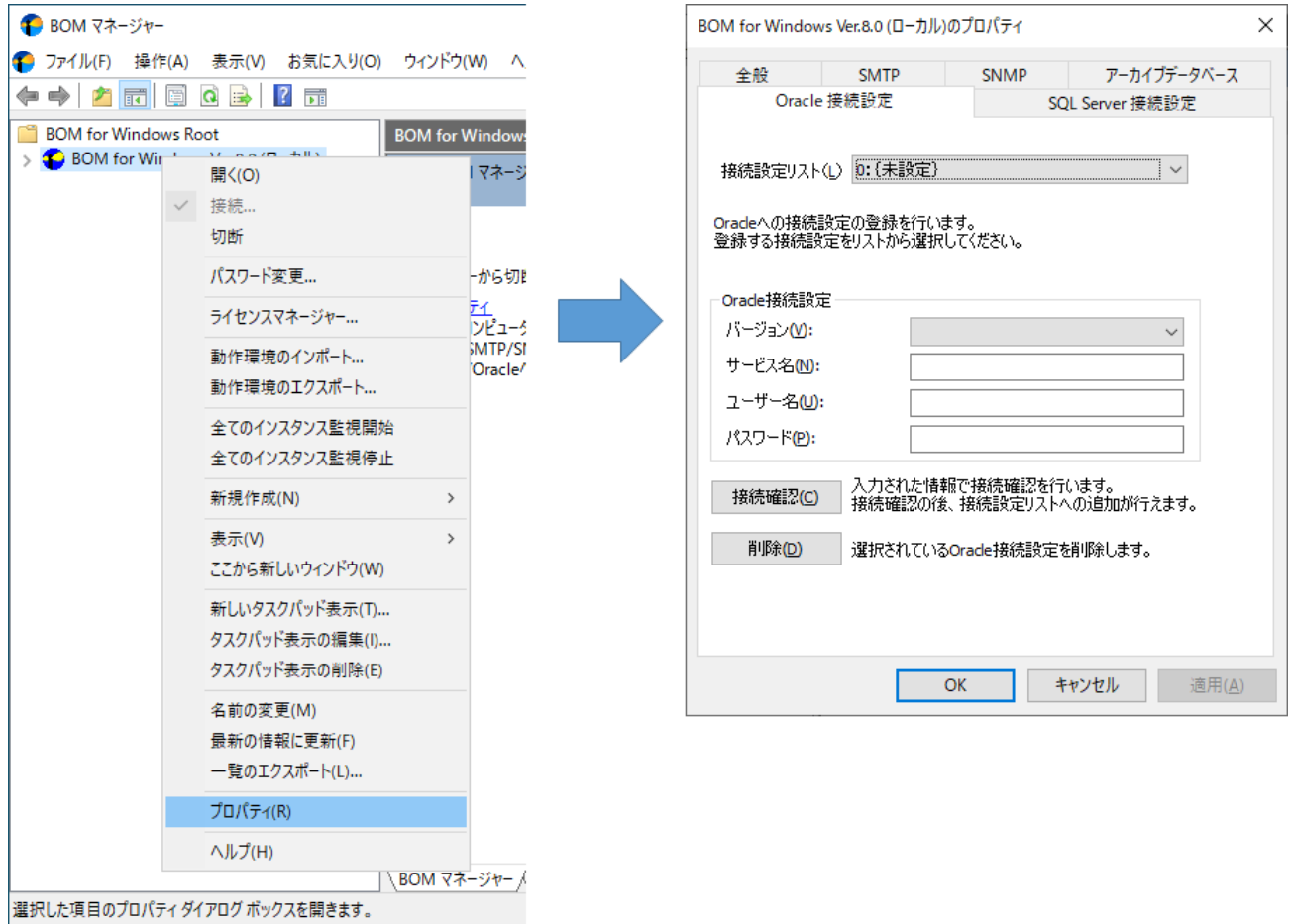

# **(2) Oracle オプション用ライセンスキーの入力**

BOM 8.0のライセンスマネージャーからOracle オプション用のライセンスを入力します。以下の手順に従ってください。

- <span id="page-11-0"></span>1. BOM 8.0 マネージャーを起動し、接続します。
- 2. 同じスナップイン下のインスタンスで、すべての監視が停止していることを確認します。
- 3. "BOM for Windows Ver.8.0 (ローカル)"を右クリックし、"ライセンスマネージャー"を選択します。

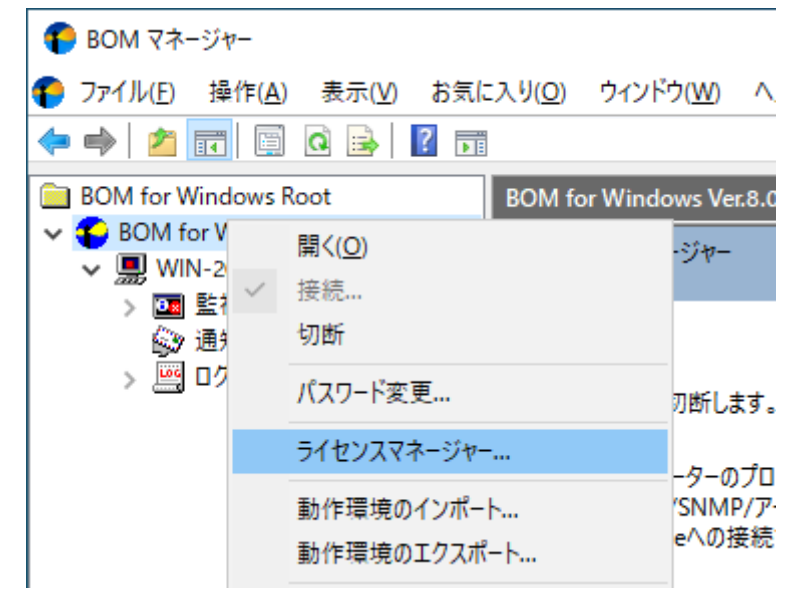

4. "ライセンス管理画面"が表示されます。

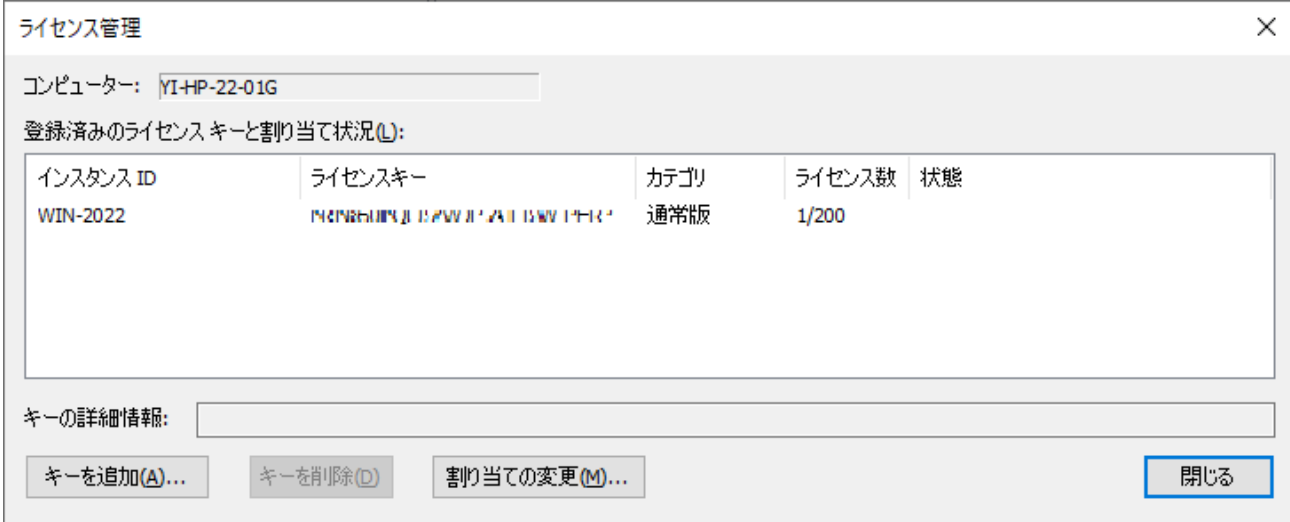

5. [キーを追加]ボタンをクリックします。

6. "ライセンスキーの追加画面"が表示されます。Oracle オプションのライセンスキーを入力し、OKをクリックします。

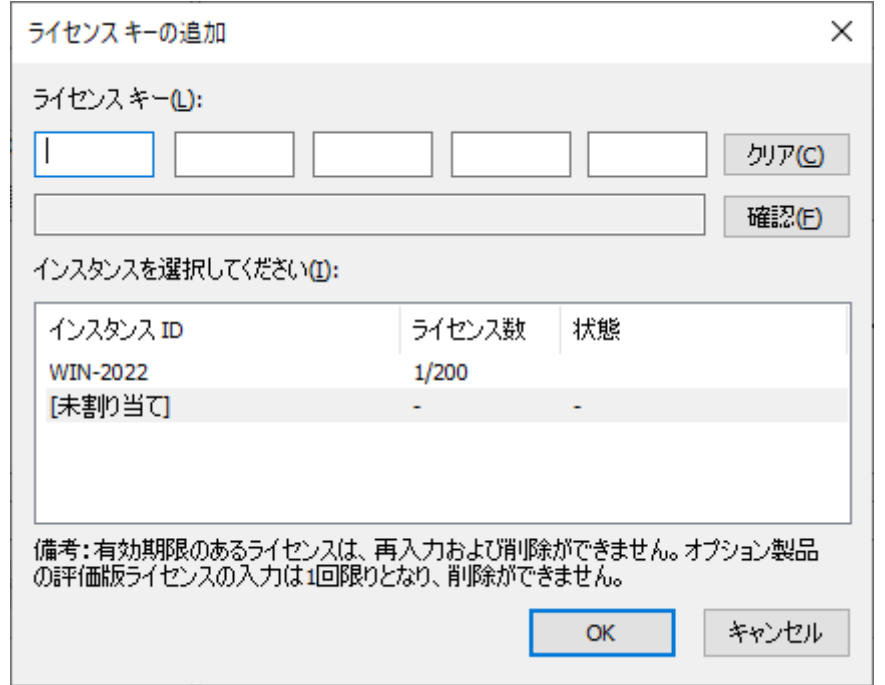

7. "ライセンス管理"ウィンドウに追加したライセンスキーが表示されたことを確認します。

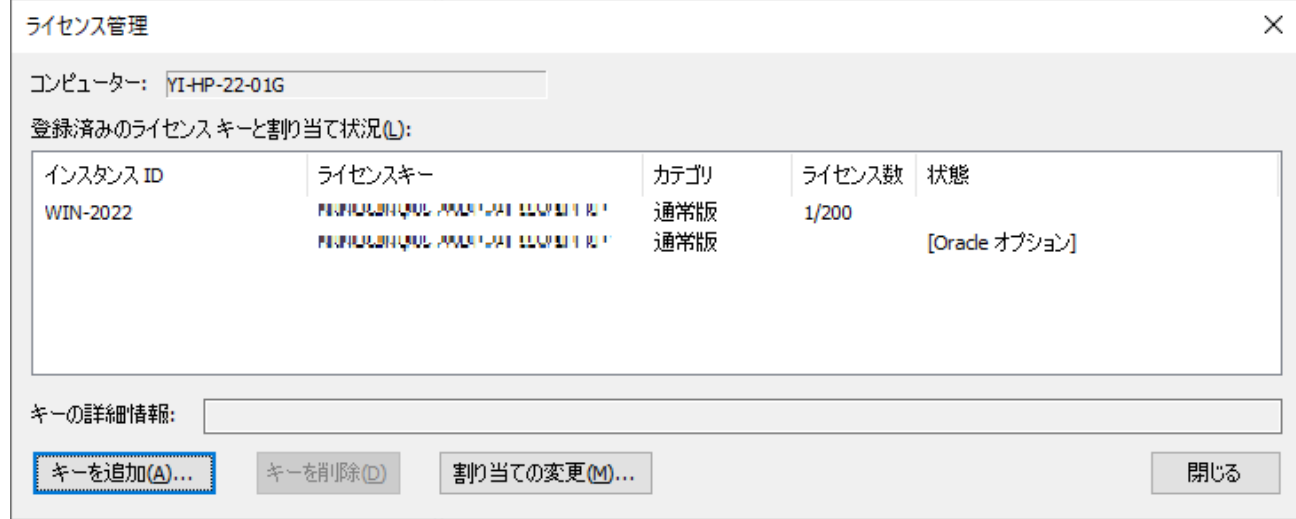

8. 追加したライセンスキーをクリックし、"キーの詳細情報"に正しい情報が表示されることを確認します。

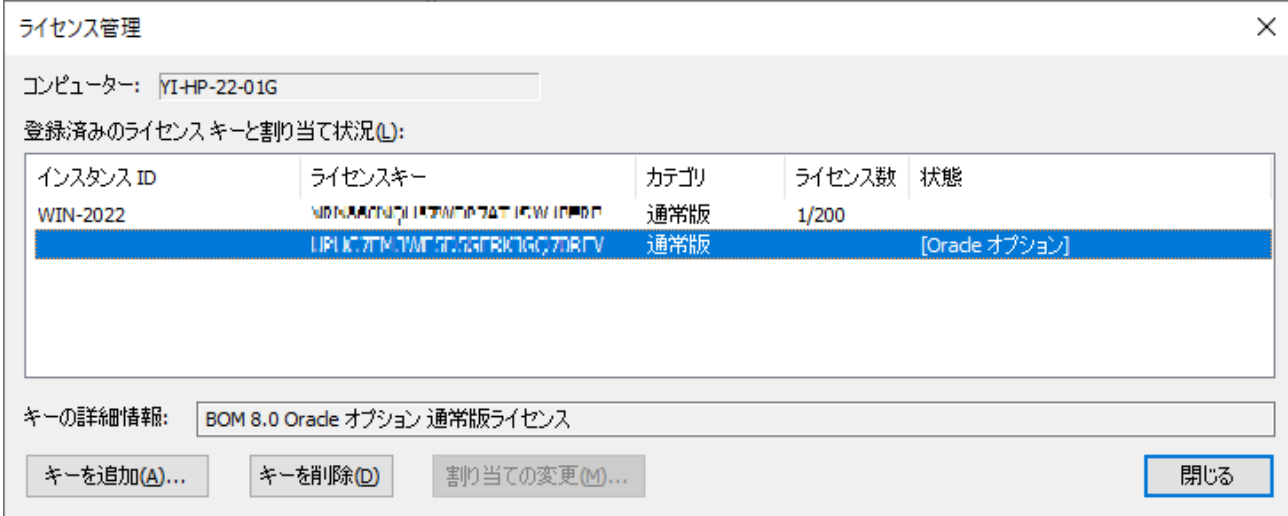

#### <span id="page-13-0"></span>**(3) Oracle オプション監視項目メニューの状態確認**

前項作業の完了後、停止の該当するインスタンスを選択して"監視"ノードの下、任意の"監視グループ"ノードを右クリック し、表示されたメニューから"新規作成"→"Oracle オプション"をクリックすると、選択可能なOracle オプションの監視項目 メニューが表示されることを確認できます。

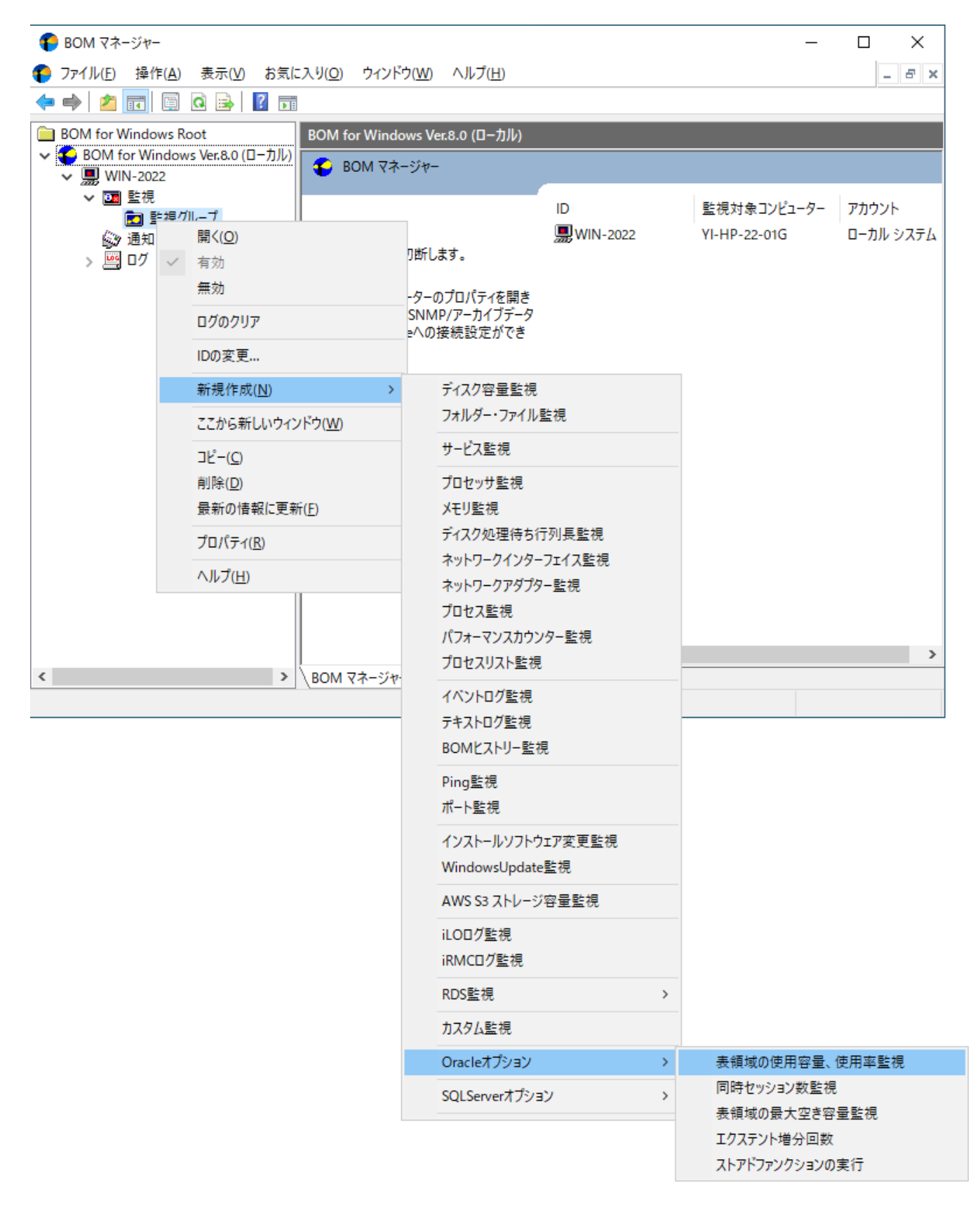

# <span id="page-14-0"></span>**4. アンインストール**

Oracle オプションのアンインストールは、Oracle オプションのライセンスキーをライセンスマネージャーから削除する処 理と、Oracle オプションモジュールを削除する処理を行います。

#### **(1) 事前作業**

Oracle オプションをアンインストールする前に、以下の作業を行ってください。

- <span id="page-14-1"></span>1. ローカルコンピューターの管理者権限を持つユーザーカウントで、コンピューターにログインします。
- 2. スタートメニューからBOM 8.0 コントロールパネルを起動し、「監視サービス」タブの"監視サービスステータス"セク ションの[設定]ボタンをクリックします。
- 3. "すべてのインスタンスを停止"の[停止]ボタンをクリックし、ローカルコンピューターのインスタンス監視をすべて停 止します。

#### **(2) ライセンスキーの削除**

- <span id="page-14-2"></span>1. BOM 8.0マネージャー を起動し、"接続"をクリックします。
- 2. 同じスナップイン下のインスタンスがすべて停止していることを確認します。
- 3. BOM for Windows Ver.8.0 (ローカル) を右クリックし、メニューから"ライセンスマネージャー..."をクリックしま す。
- 4. 現在使用しているOracle オプションのキーをクリックします。
- 5. [キーを削除]ボタンをクリックし、ライセンスキーを削除します。

#### **(3) Oracle オプションモジュールのアンインストール**

- <span id="page-14-3"></span>1. BOM 8.0のインストールパッケージをコンピューターに挿入し、インストールランチャーを起動します。
- 2. メニューから"Oracle オプション"をクリックし、セットアップウィザードを起動します。
- 3. "プログラムの保守"画面まで進め、"変更"ラジオボタンが有効になっていることを確認して[次へ]ボタンをクリックしま す。

4. "カスタムセットアップ"画面で"Oracle オプション"の左のハードディスクアイコンをクリックし、"この機能を使用でき ないようにします。"を選択して[次へ]ボタンをクリックします。

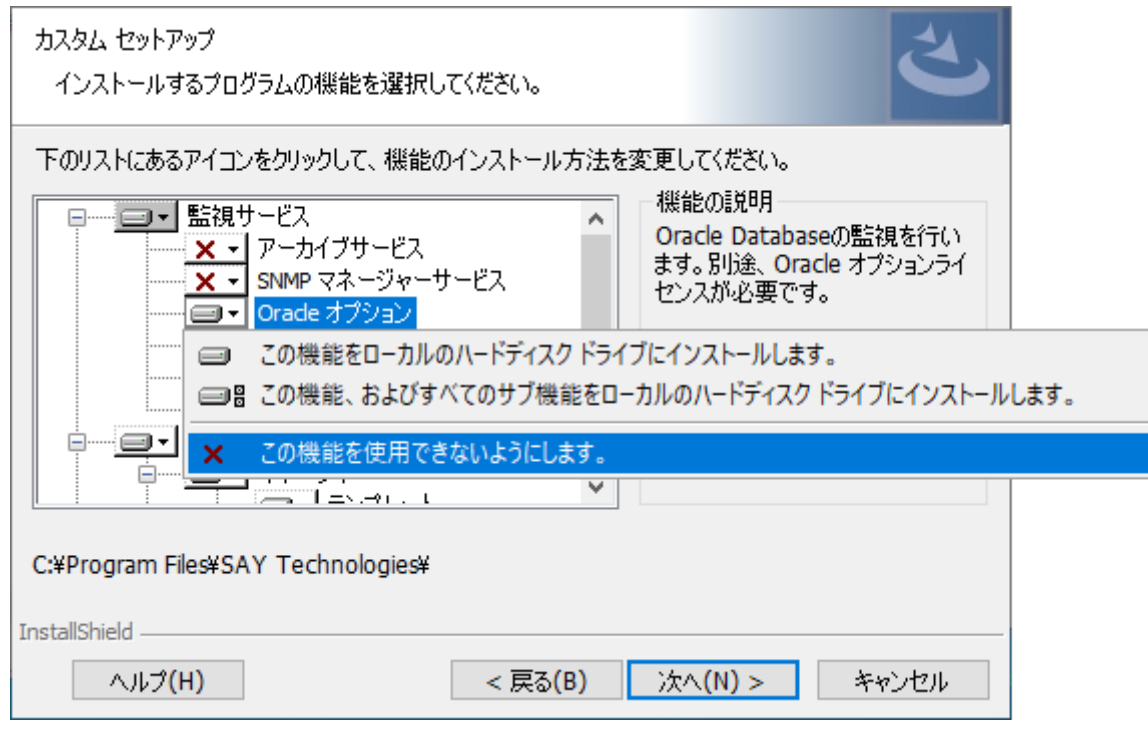

5. セットアップウィザードに従い、Oracle オプションのアンインストールを完了させます。

# <span id="page-16-0"></span>**第3章 BOM 8.0 マネージャーの基本操作**

Oracle オプションの監視設定には、BOM 8.0マネージャーを使用します。

以下では、BOM 8.0の基本的な操作方法として、Oracle オプションを使用する上で必要な作業項目の概要を抽出して案内し ます。BOM 8.0マネージャーなどの詳細な利用方法については、'BOM for Windows Ver.8.0 ユーザーズ マニュアル'を参 照してください。

- 以降の作業では管理者権限が必要です。管理者権限を持つアカウントにてログオンの上、作業を行ってください。
- 監視設定を追加、変更、削除する際は、監視インスタンスが停止している必要があります。

#### **1. BOM 8.0 マネージャーの起動と接続**

1. スタートメニューより"BOM 8.0マネージャー"を選択します。

<span id="page-16-1"></span>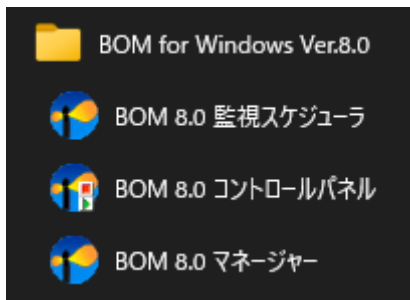

2. BOM 8.0 マネージャーが起動します。

スナップイン"BOM for Windows Ver.8.0(ローカル)"の右クリックメニューから"接続"を選択します。

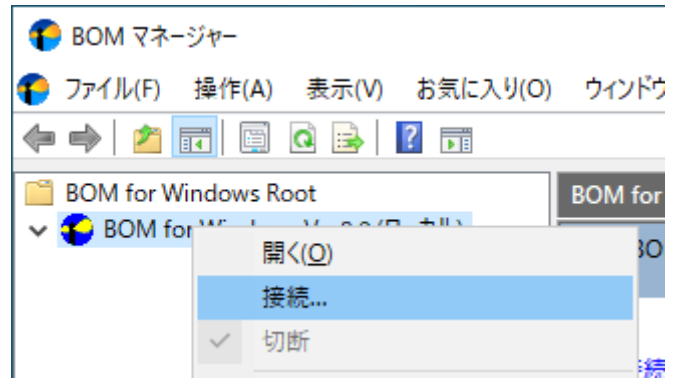

3. "パスワード"欄に接続パスワード (既定では"bom") を入力し、[OK]ボタンをクリックします。

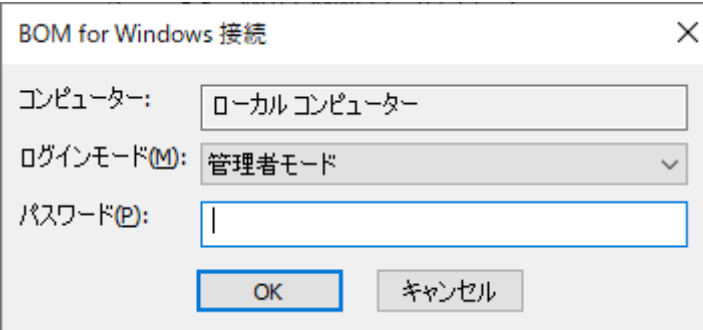

# <span id="page-17-0"></span>**2. 監視グループの作成/削除と設定変更**

#### **(1) 監視グループの作成**

監視を行うための土台となる"監視グループ"の作成手順です。

- <span id="page-17-1"></span>1. スコープペインより"BOM for Windows Ver.8.0(ローカル)"→"(監視インスタンス名) "→"監視"を選択します。
	- **BOM** for Windows Root
	- ↓ BOM for Windows Ver.8.0 (ローカル)
		- $\vee$  WIN-2022
			- > 28 監視 ◎ 通知
			- > ログ
- 2. 右クリックメニューから"新規作成"→"監視グループ"を選択し、監視グループを作成します。

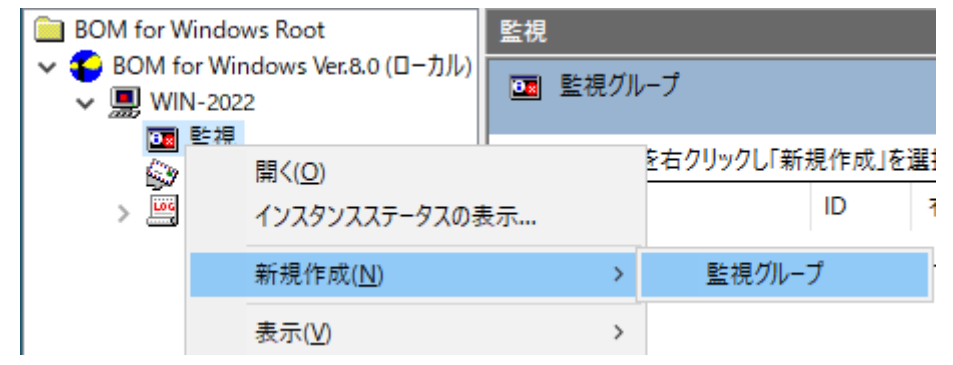

3. 作成した監視グループをいずれかのペインで選択し、右クリックメニューから"プロパティ"を選択します。

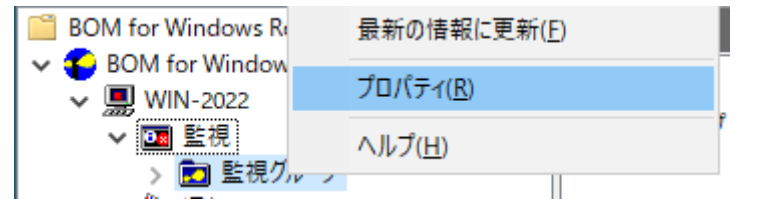

4. 監視グループ名、監視の有効/無効など、各種設定を必要に応じて変更し、[OK]ボタンをクリックして設定を保存しま す。

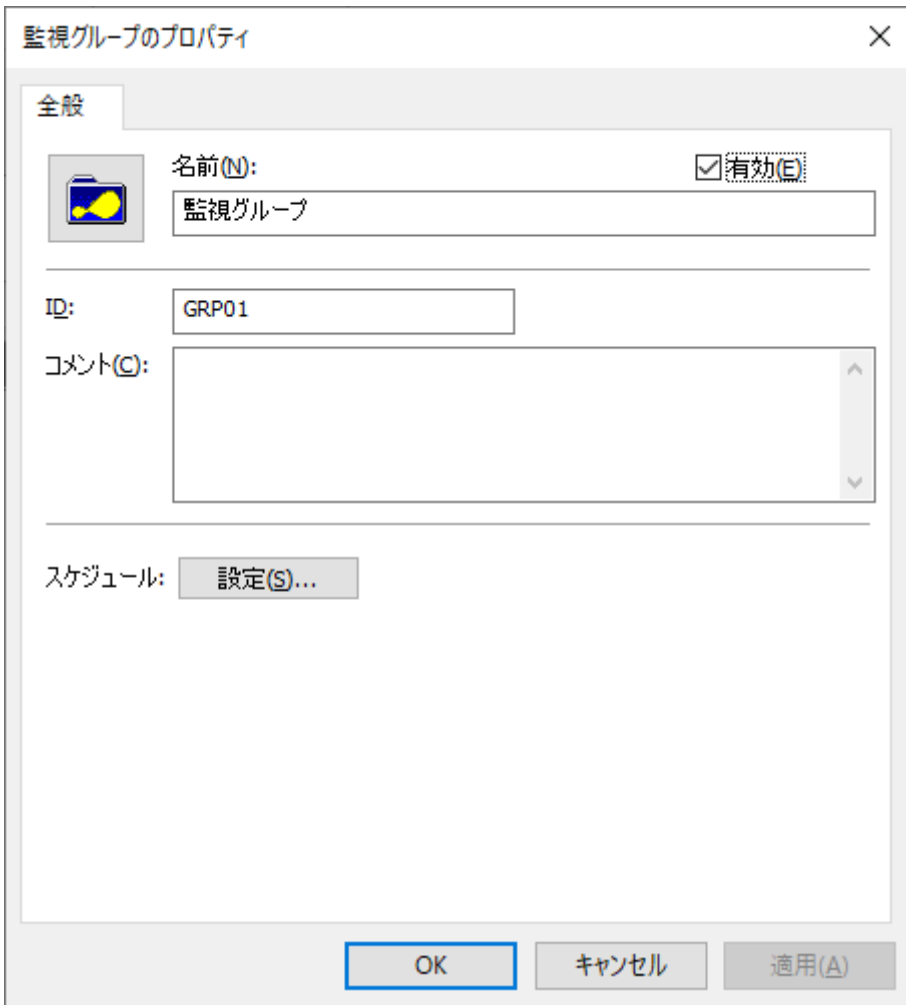

# **(2) 監視グループの削除**

作成した"監視グループ"の削除手順は以下のとおりです。

- <span id="page-18-0"></span>1. "監視"ノードを展開し、監視グループを表示します。
- 2. 削除対象の監視グループを右クリックし、"削除"を選択します。

# <span id="page-19-0"></span>**3. 監視項目の作成/削除と設定変更**

#### <span id="page-19-1"></span>**(1) 監視項目の作成**

監視項目は"新規作成"と"テンプレートのインポート"のいずれかの方法で作成します。以下に、それぞれの手順を示しま す。

#### **A. "新規作成"による作成**

- 1. 登録先のインスタンスを停止します。
- 2. スコープペインより"BOM for Windows Ver.8.0(ローカル)"→" (監視インスタンス) "→"監視"→" (監視グルー プ)"を選択します。

<span id="page-19-2"></span>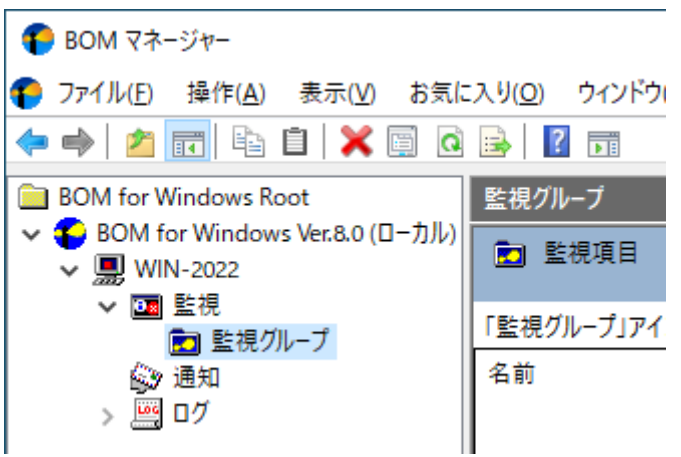

3. 右クリックメニューから"新規作成"→"Oracle オプション"→"(任意の監視項目)"を選択し、任意の監視項目を作成し  $##$ 

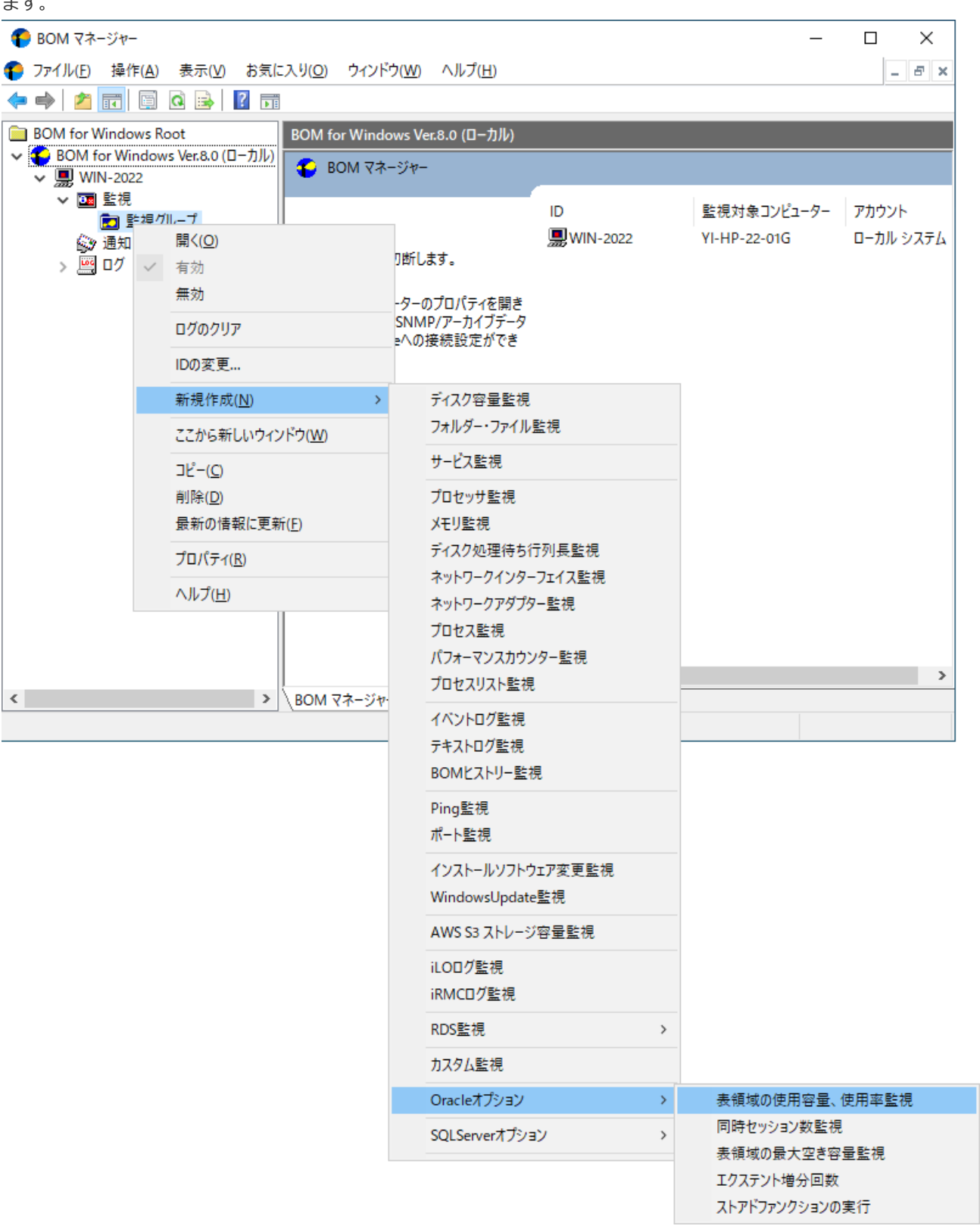

4. 監視グループ内に監視項目が作成されます。

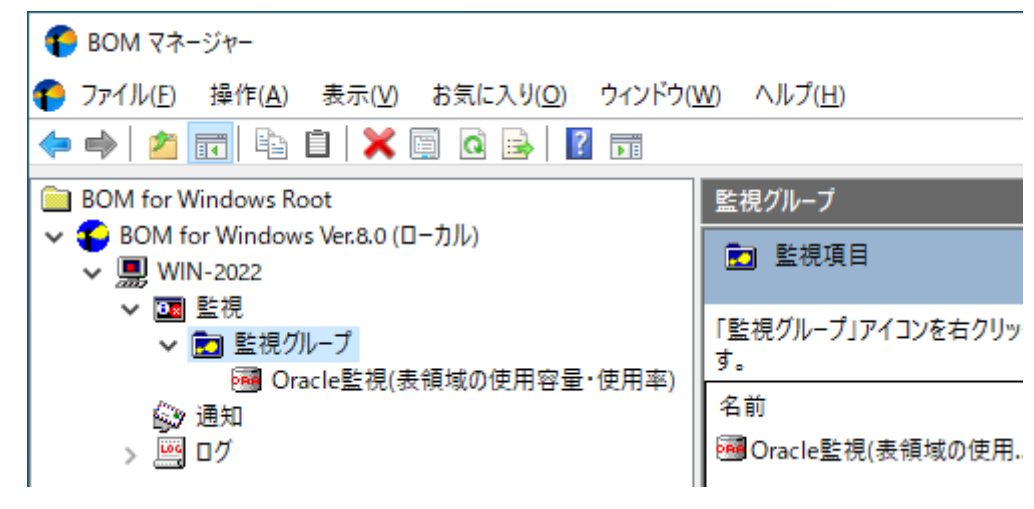

#### **B. テンプレートのインポートによる作成**

- <span id="page-21-0"></span>1. 登録先の監視インスタンスを停止します。
- 2. 登録先のインスタンスを右クリックし"テンプレートのインポート"を選択します。

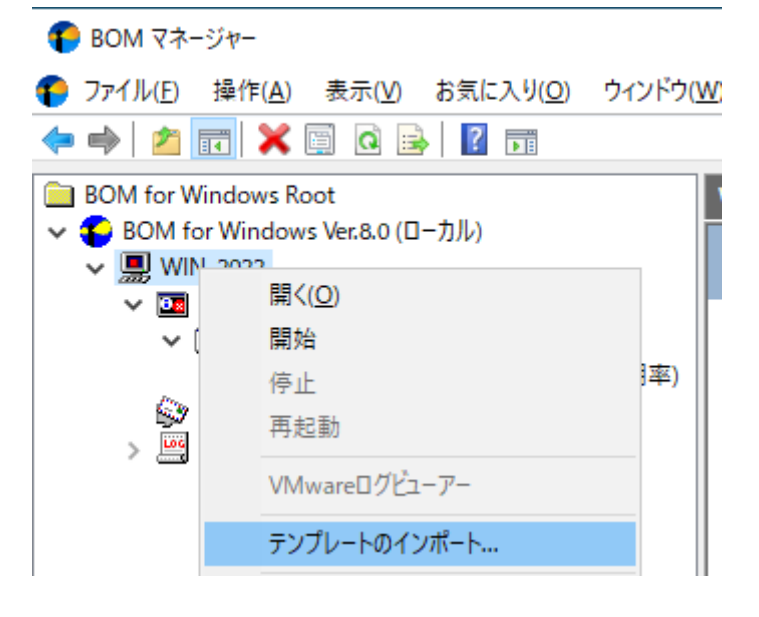

3. "テンプレートのインポート"ウィンドウで、"データベース サーバー"を選択し、監視対象Oracle DBに適合したバージ ョン用のテンプレートを選択します。

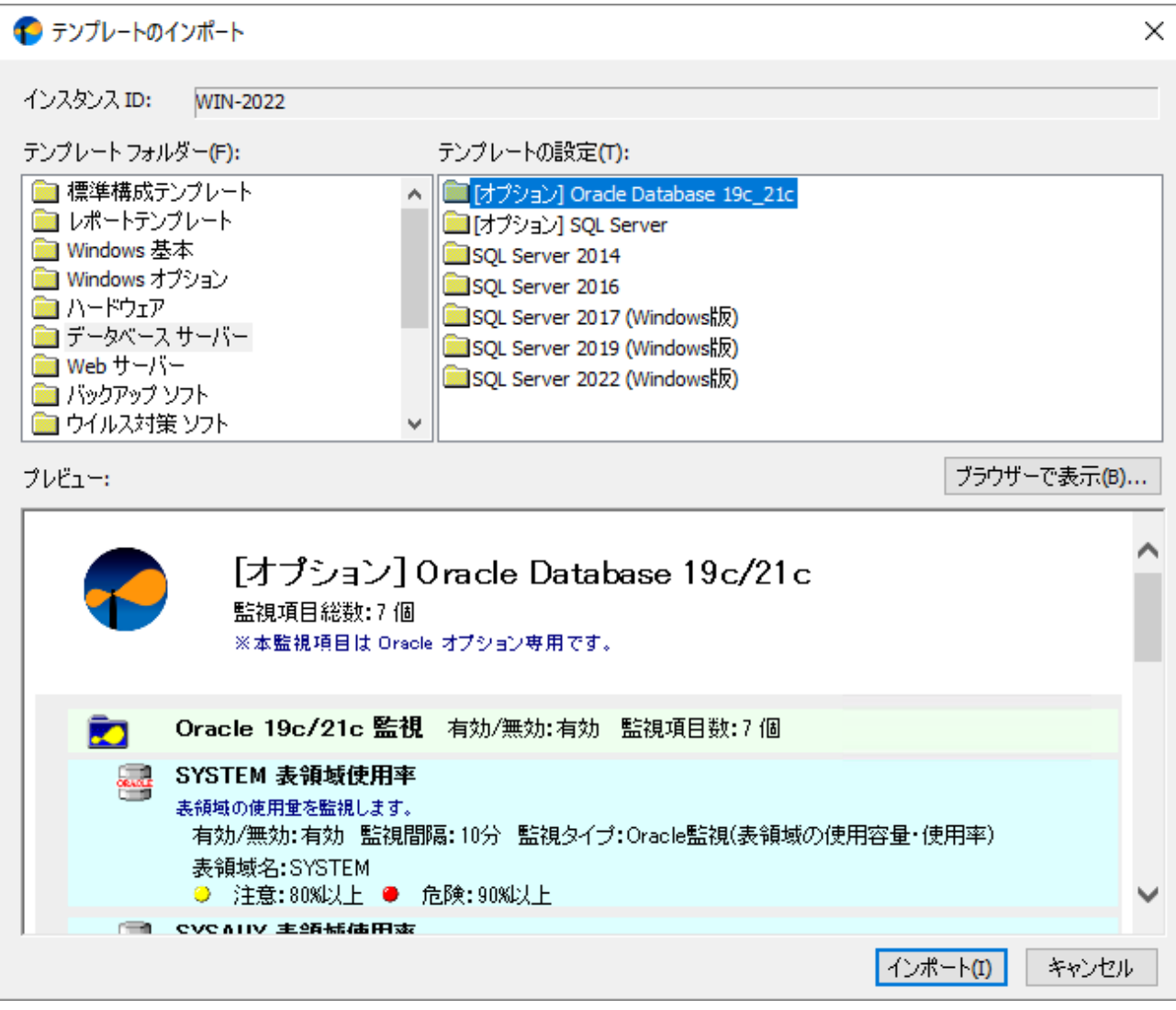

4. [インポート]ボタンをクリックし、インポートを実行します。インポート先監視インスタンスの"監視"ノード

に、"Oracle xx 監視"グループが追加されたことを確認します。

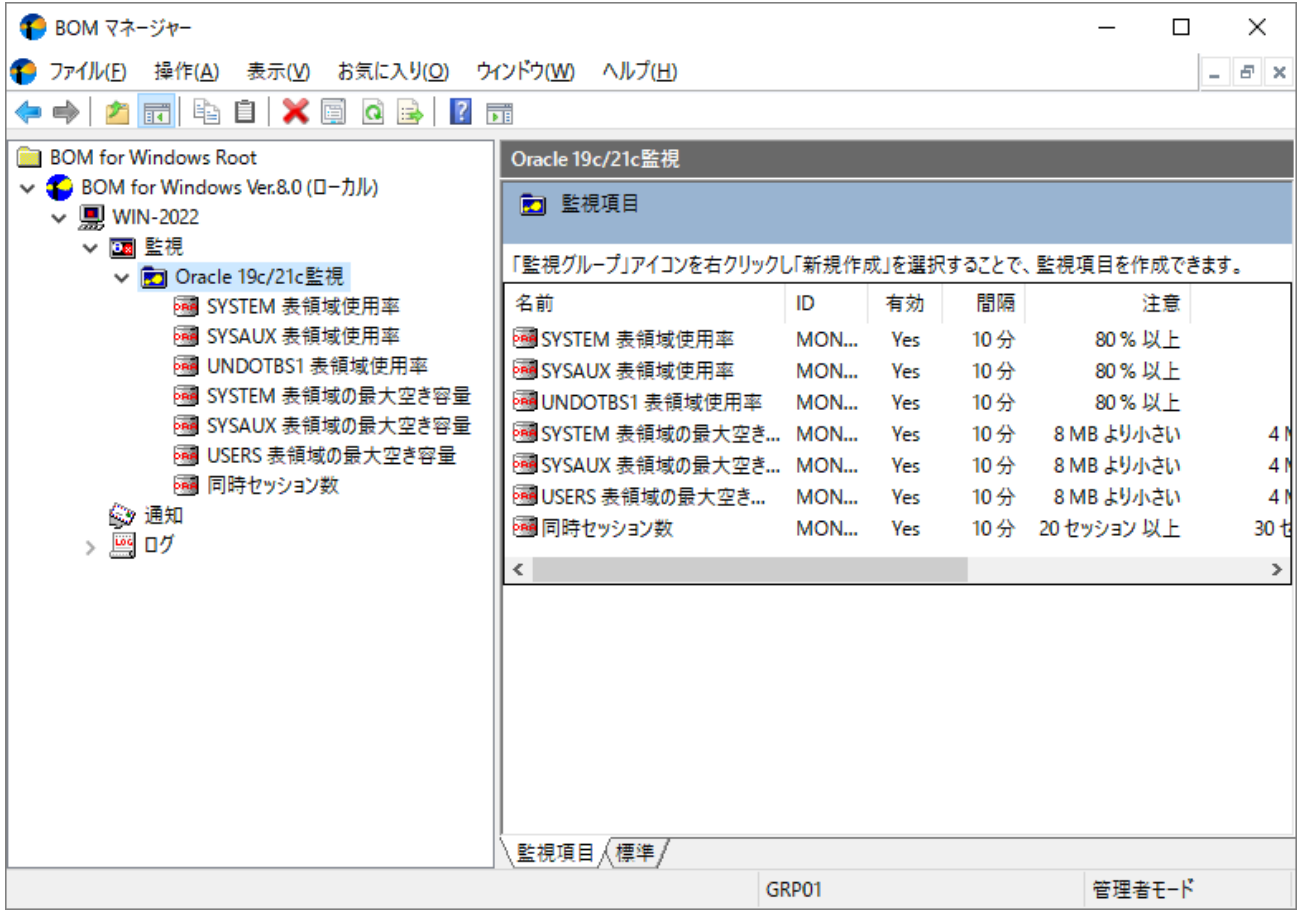

#### **(2) 監視項目の設定変更**

作成した監視項目の設定を変更する手順は以下のとおりです。

1. 作成した監視項目をいずれかのペインで選択し、右クリックメニューから"プロパティ"を選択します。

<span id="page-24-0"></span>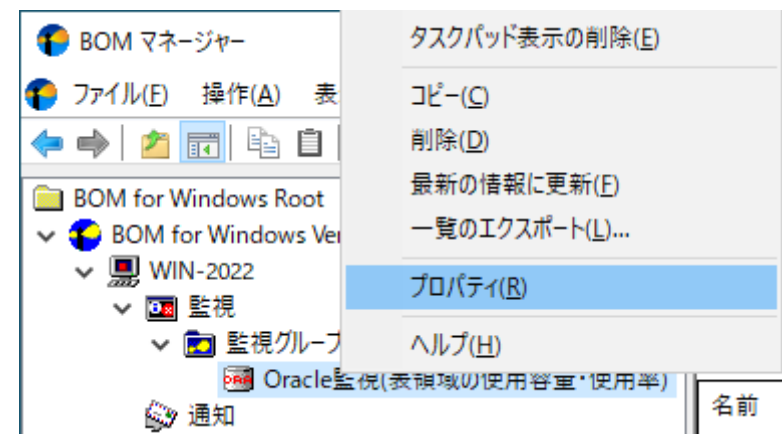

2. 監視項目名、監視の有効/無効など、各種設定を必要に応じて変更し、[OK]ボタンをクリックして設定を保存します。

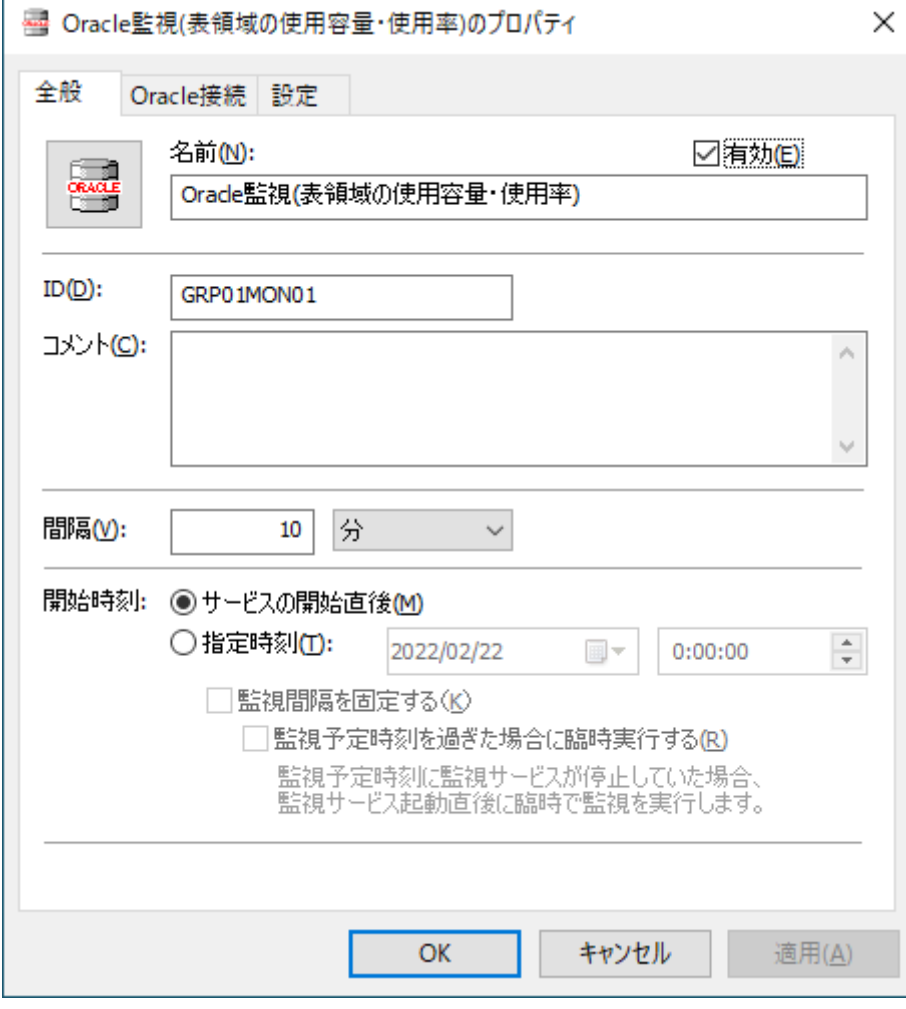

## **(3) 監視項目の削除**

作成した監視項目を削除する手順は以下のとおりです。

1. "監視"ノードを展開し、さらに削除対象の監視項目を含む監視グループを展開します。

<span id="page-25-0"></span>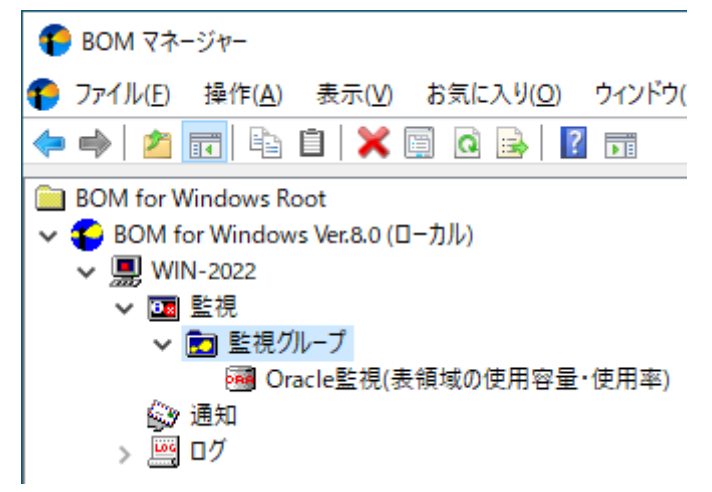

2. 削除したい監視項目を右クリックし、"削除"を選択します。

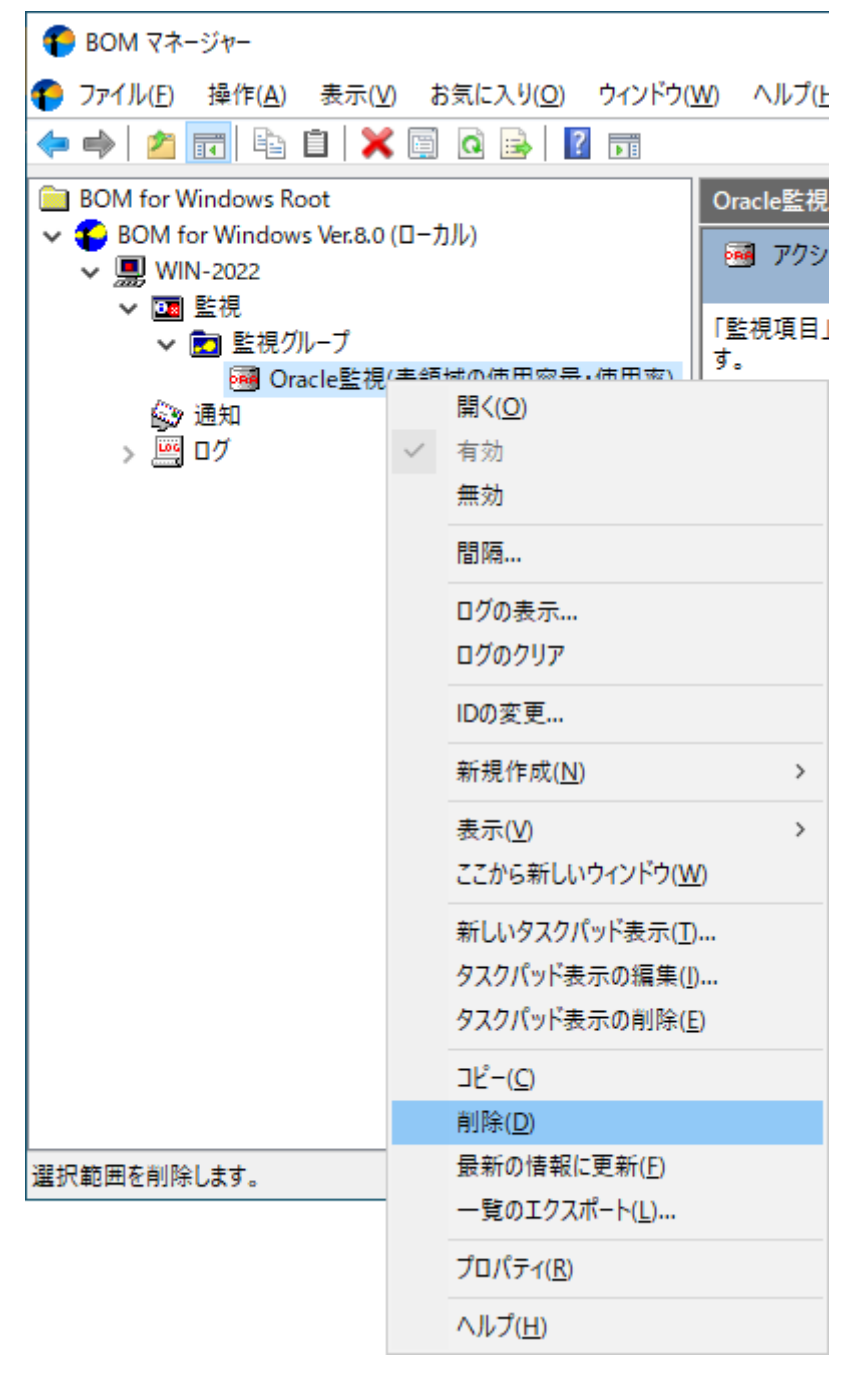

# **4. アクション項目の作成と設定変更**

監視結果(ステータス)を元に処理を行う、"アクション項目"の作成手順は以下のとおりです。

1. スコープペインより"BOM for Windows Ver.8.0(ローカル)"→" (監視インスタンス名) "→"監視"→" (任意の監視グル ープ)"→"(任意の監視項目)"を選択します。

<span id="page-27-0"></span>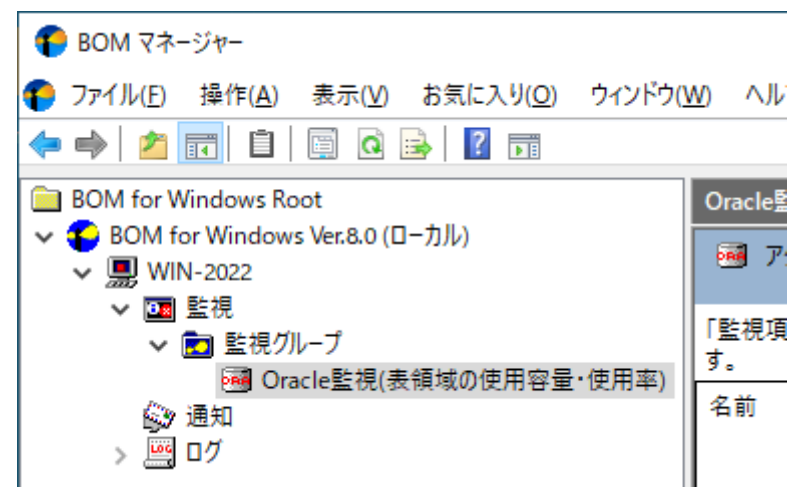

2. 右クリックメニューから"新規作成"→" (任意のアクション項目) "を選択し、任意のアクション項目を作成します。

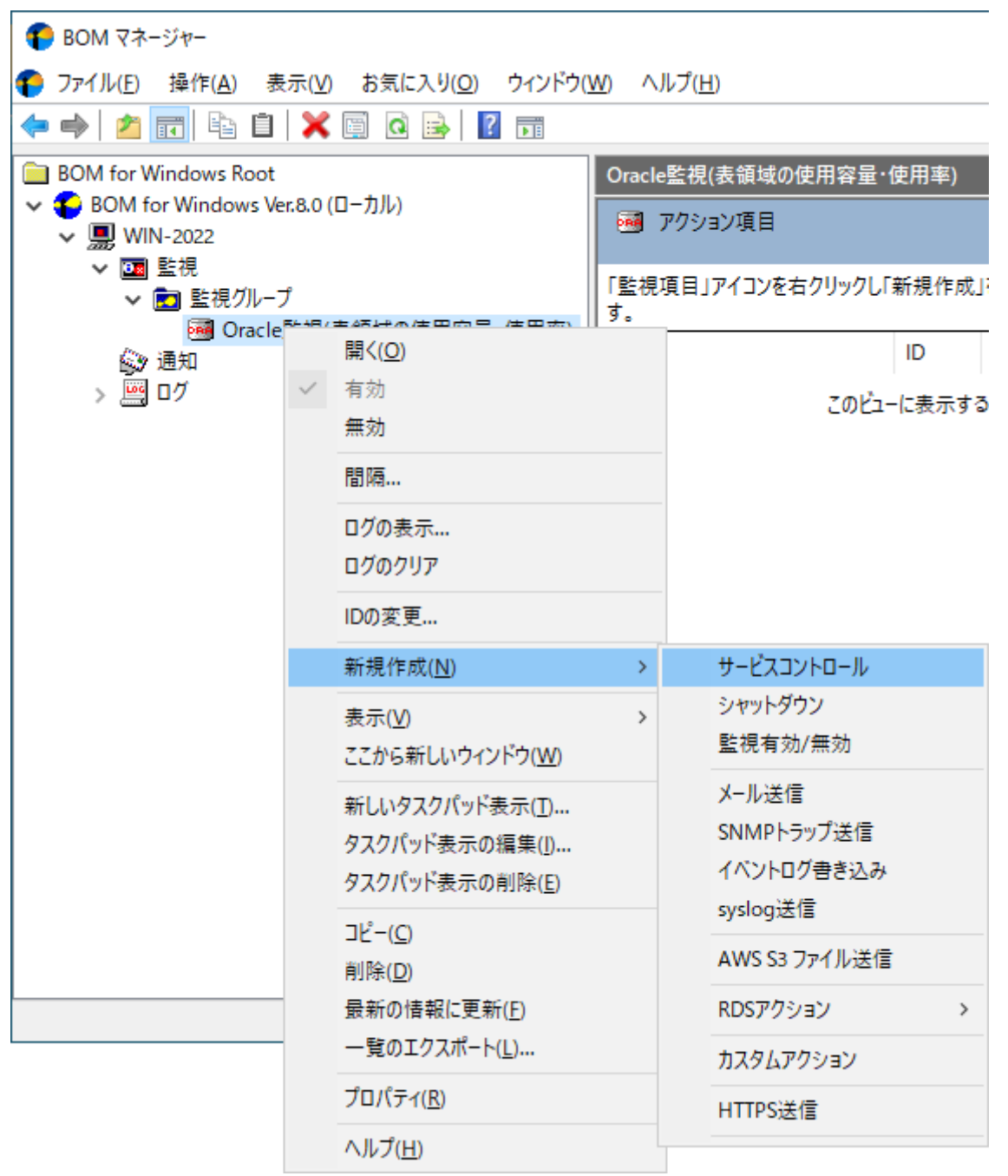

3. 作成したアクション項目をリザルトペインで選択し、右クリックメニューから"プロパティ"を選択します。

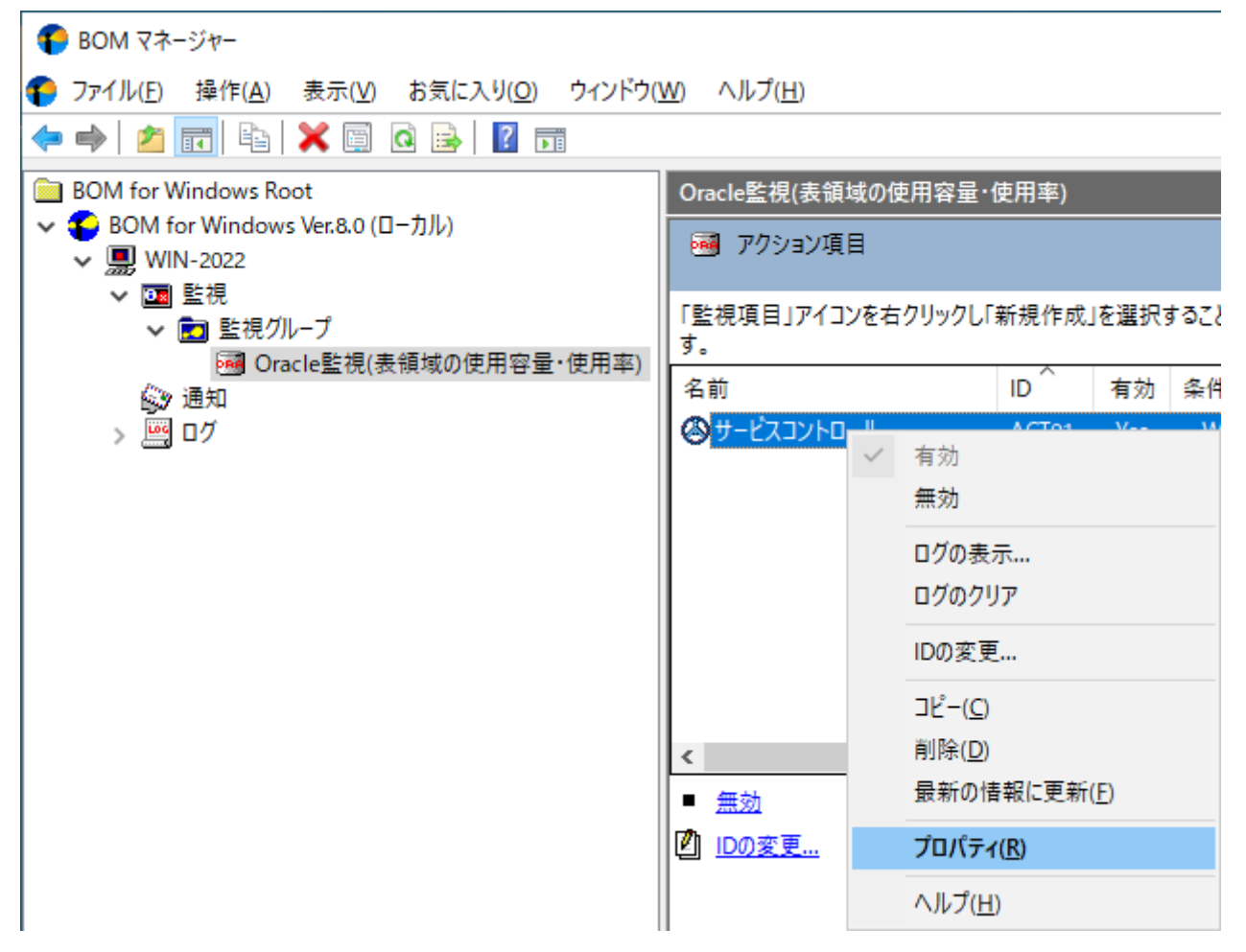

4. アクション項目名、アクションの有効/無効など各種設定を必要に応じて変更し、[OK]ボタンをクリックして設定を保存 します。

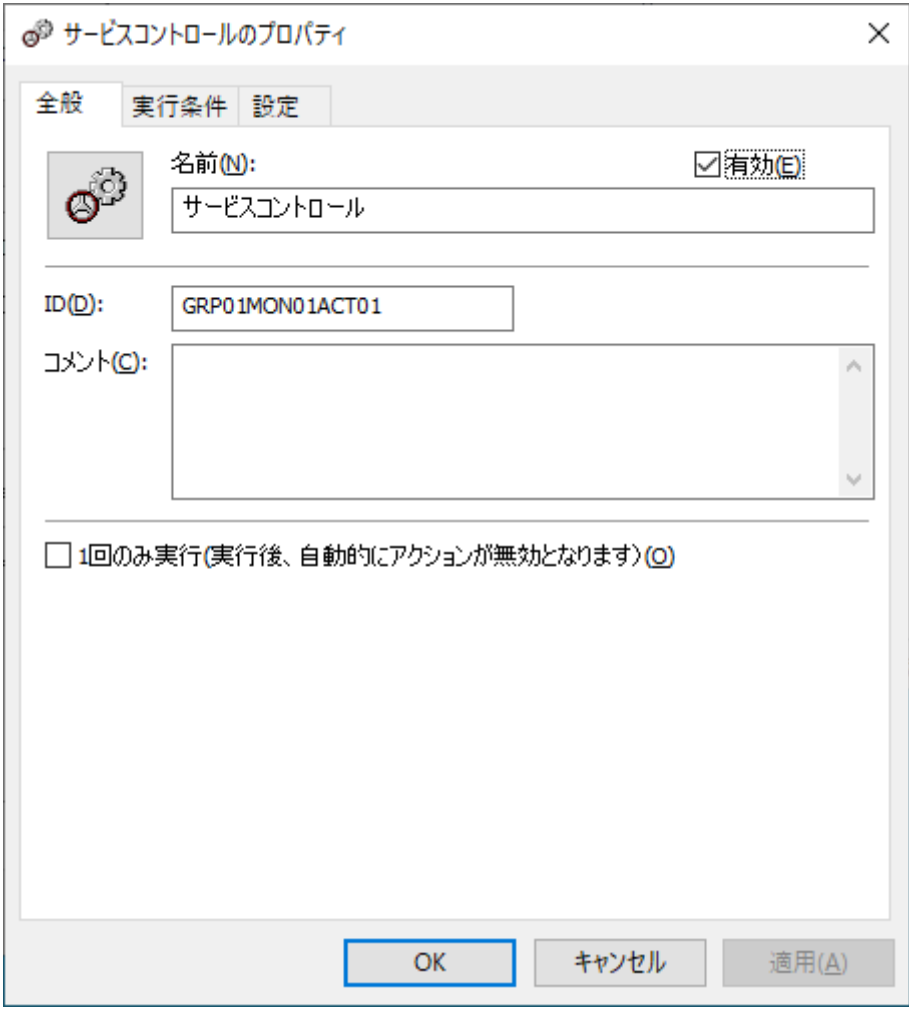

### <span id="page-31-2"></span><span id="page-31-0"></span>**1. 接続設定の概要**

<span id="page-31-1"></span>Oracle オプションでは、監視元コンピューター (BOM) から、同じコンピューター上で動作する監視対象Oracle DBに接続 し、各種情報を取得して監視を行います。

なお、監視対象となるOracle DBは、必ずBOMとOracle オプションが導入されたコンピューター上で動作している必要があ ります。

# <span id="page-32-0"></span>**2. 接続情報の登録と削除**

Oracle監視を実行する為、Oracleデータベースサービスの接続情報を事前に登録する必要があります。

Oracleデータベースサービスの接続情報の登録と削除処理を行う前に、同じスナップインに登録されている監視インスタン スをすべて停止する必要があります。

### **(1) 接続情報の登録手順**

1. BOM for Windows Ver.8.0 (ローカル)ノードを右クリックして"プロパティ"をクリックしプロパティ画面を開き、 「Oracle 接続設定」タブをクリックします。

<span id="page-32-1"></span>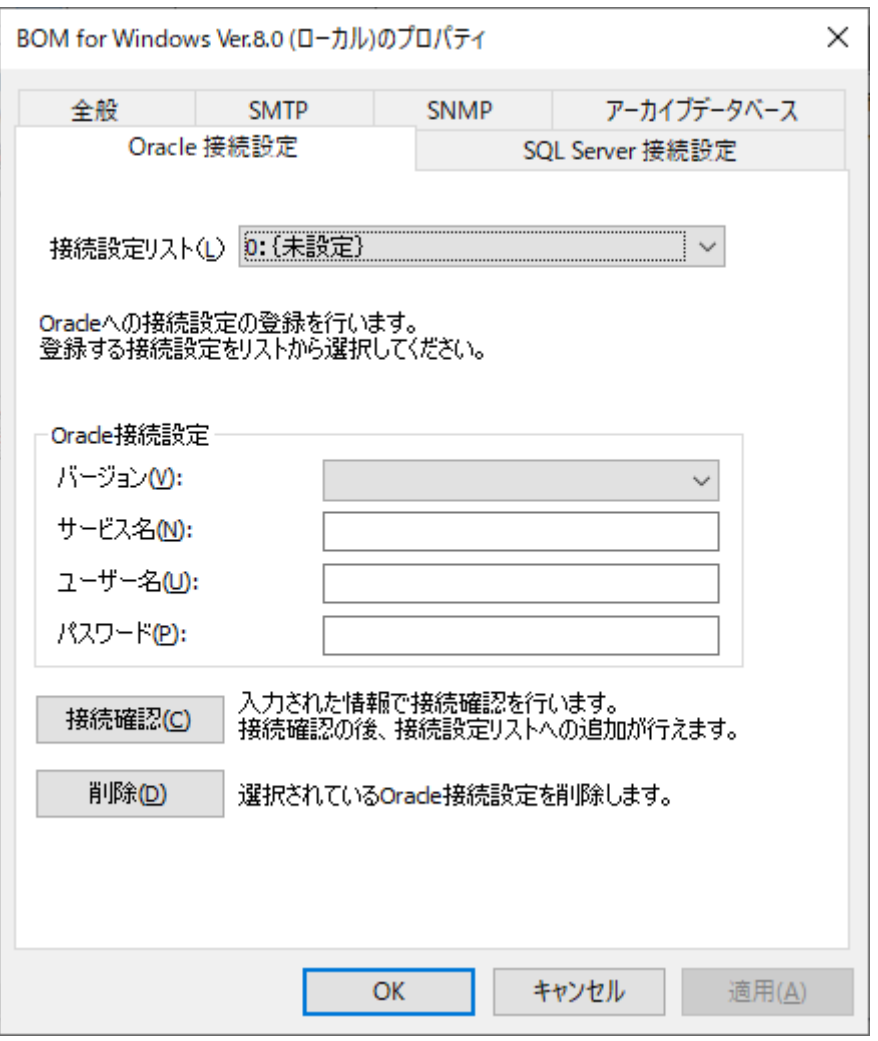

2. 接続設定リストから接続設定を登録・編集する接続情報を選択します。

既に接続先情報が登録済みの項目では「Oracle 接続設定」タブに登録内容が表示され、内容の編集が可能です。

3. Oracle DBへ接続するための情報を登録します。"接続設定リスト"で設定済みの設定項目を選択した場合は設定済みの内 容が表示され、内容の編集が可能です。

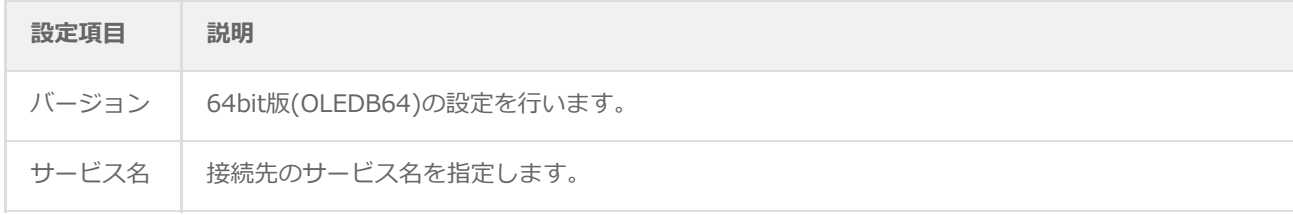

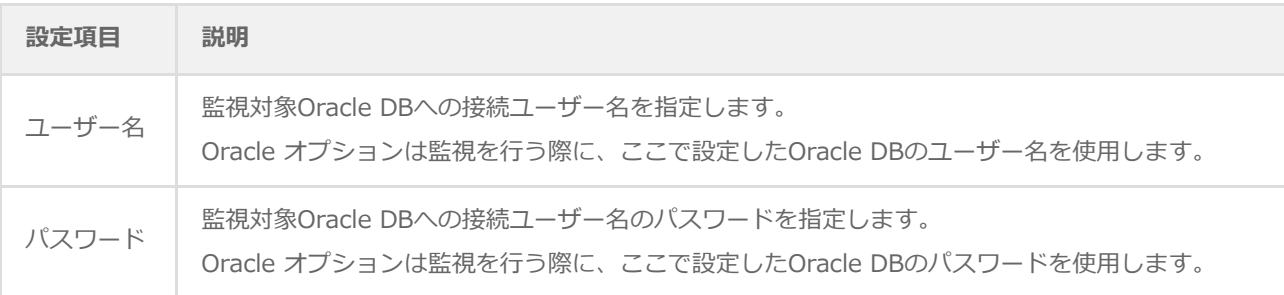

- o [接続確認]ボタンを押すと、Oracle接続設定に入力した情報を使用してOracleデータベースサービスへの接続確認 を行います。接続に失敗する場合は、Oracle接続設定への入力内容を確認してください。
- 4. [OK]ボタンまたは[適用]ボタンをクリックすると、表示されている接続設定情報がOracle オプションの設定ファイルに 保存されます。

<span id="page-33-0"></span>同一コンピューターに複数のOracle DBのインスタンスが存在する場合、接続設定リストに5つまでの接続設定情報を保 存してインスタンスごとに使い分けることが可能です。

#### **(2) 接続情報の削除手順**

- 1. 前項の手順1に沿って「Oracle 接続設定」タブを開きます。
- 2. 接続リストから削除の対象となる接続情報をクリックすると、「Oracle接続設定」枠に詳細情報が表示されます。
- 3. 「Oracle接続設定」枠の詳細情報を確認し、[削除]ボタンをクリックすると該当する接続情報が接続設定リストから削 除されます。
- 4. [OK]ボタンまたは[適用]ボタンをクリックし、設定内容の変更を確定します。

# <span id="page-34-0"></span>**1. Oracle オプションの概要**

<span id="page-34-1"></span>Oracle オプションでは監視元コンピューター (BOM) から、同じコンピューター上で動作するOracle DBへ接続し、各種情 報を取得して監視を行います。

本章ではOracle DBを監視するための情報を案内します。

# <span id="page-35-0"></span>**2. Oracle オプションの監視項目**

Oracle オプションで使用できる監視項目について、使用方法を解説します。

Oracle オプションで使用できる監視項目は、以下の5種類です。

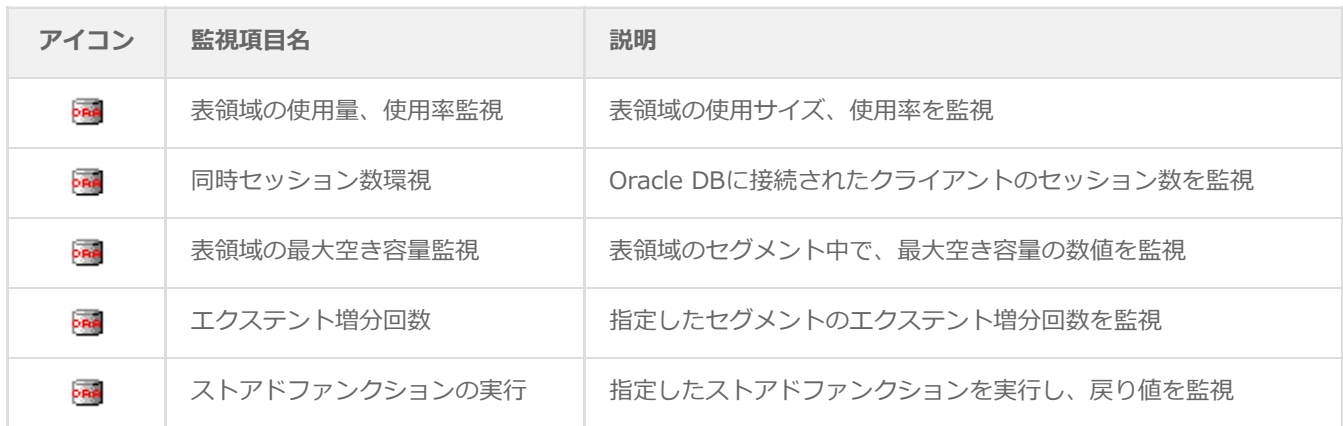

それぞれの監視項目の使用方法と設定方法については以降で案内します。

※ 上記以外のOracle関連のサービスやイベントログ、パフォーマンスカウンターの監視、その他(プロセス稼動率、デレ クトリ・ファイルサイズ・テキストログ)の監視は、BOM 8.0の標準機能で監視を行ってください。

#### **(1) 監視項目の概要**

監視項目は作成しただけでは意図した監視が行えません。監視項目を作成した後に設定が必要です。

監視項目をいずれかのペインで選択し、右クリックメニューから"プロパティ"を選択するとプロパティシートが表示され、 監視項目の設定はこのプロパティシートで行います。

監視項目についての概念はBOM 8.0と同一のため、以降では設定に必要な説明のみを案内します。監視の詳細について は、'BOM for Windows Ver.8.0 ユーザーズ マニュアル'を参照してください。

#### **A. 基本操作**

• タブ

プロパティシートは、「全般」、「設定」などのタブで構成されており、それぞれのタブをクリックすることで該当する タブが表示されて設定を変更できます。

> <span id="page-35-2"></span><span id="page-35-1"></span>全般 Oracle接続 | 設定

#### 変更した設定の反映と破棄

変更した設定は[OK]ボタン、または[適用ボタンをクリックすることでBOM 8.0に反映できます。また、変更した設定を 破棄する場合は[キャンセル]ボタンをクリックします。

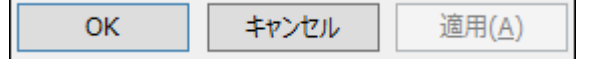

# **B. 「全般」タブ**

「全般」タブは、"アイコン"、"ID"、"名前"、"間隔"に設定されている値を除き、すべての監視項目で共通です。

<span id="page-36-0"></span>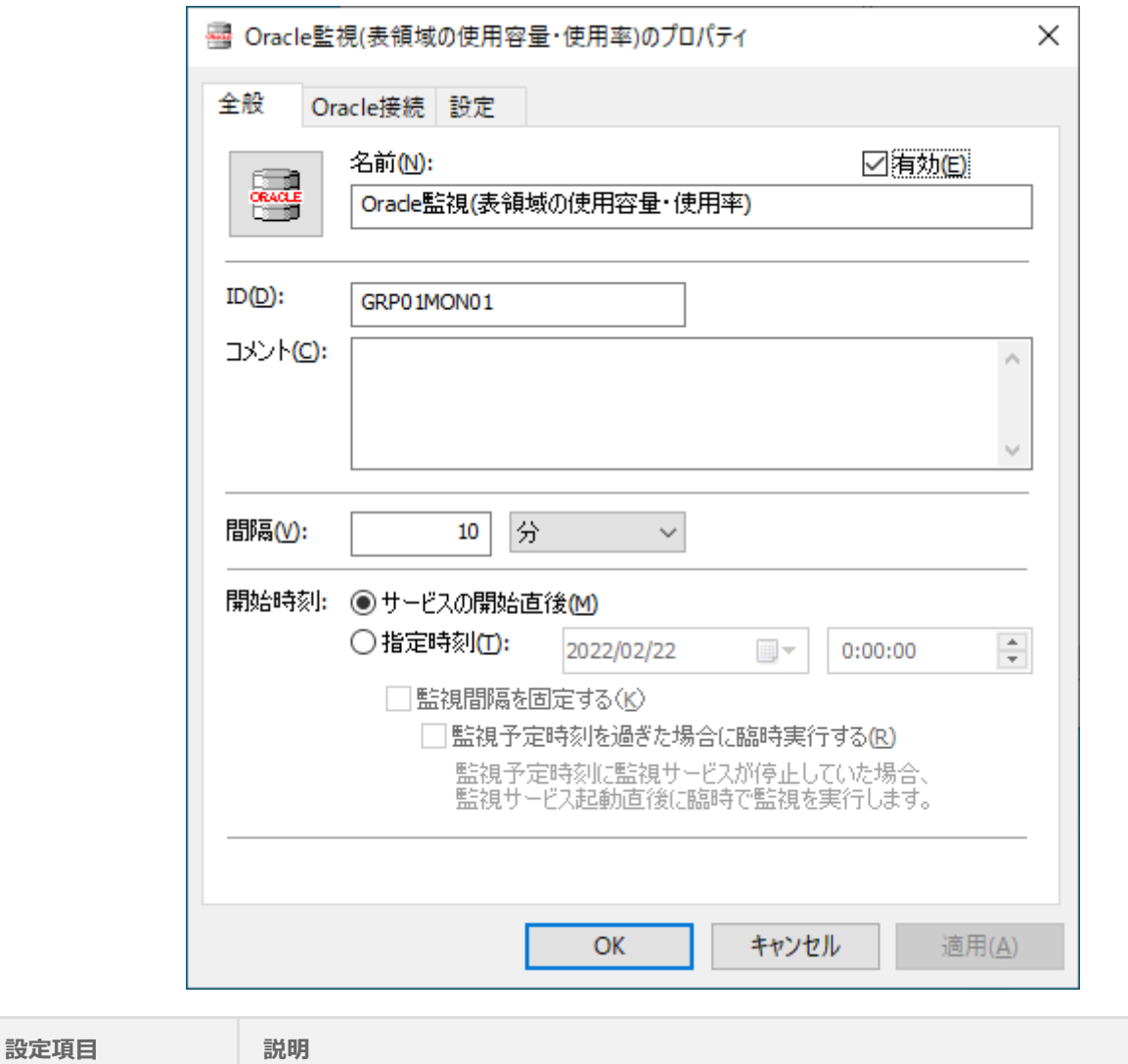

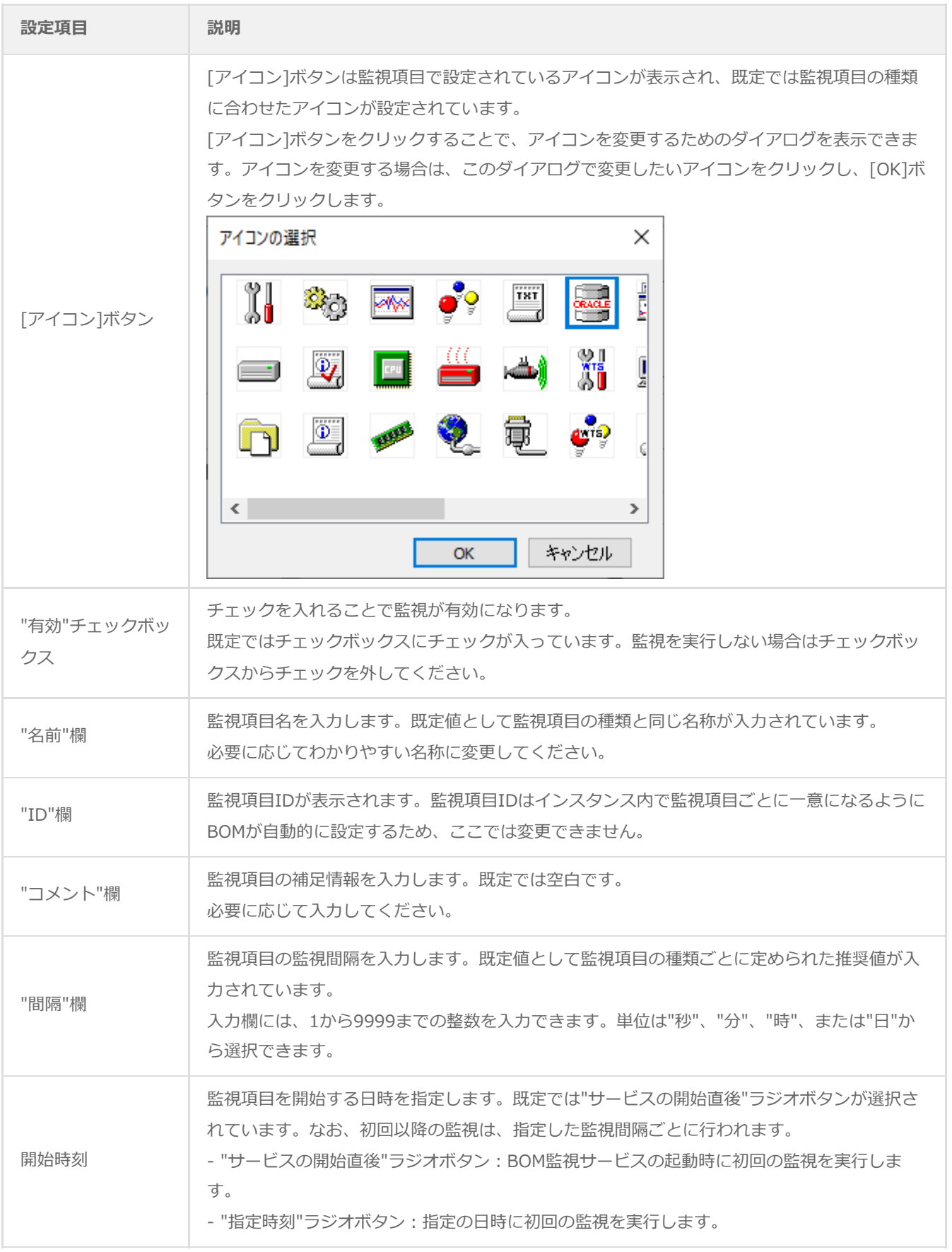

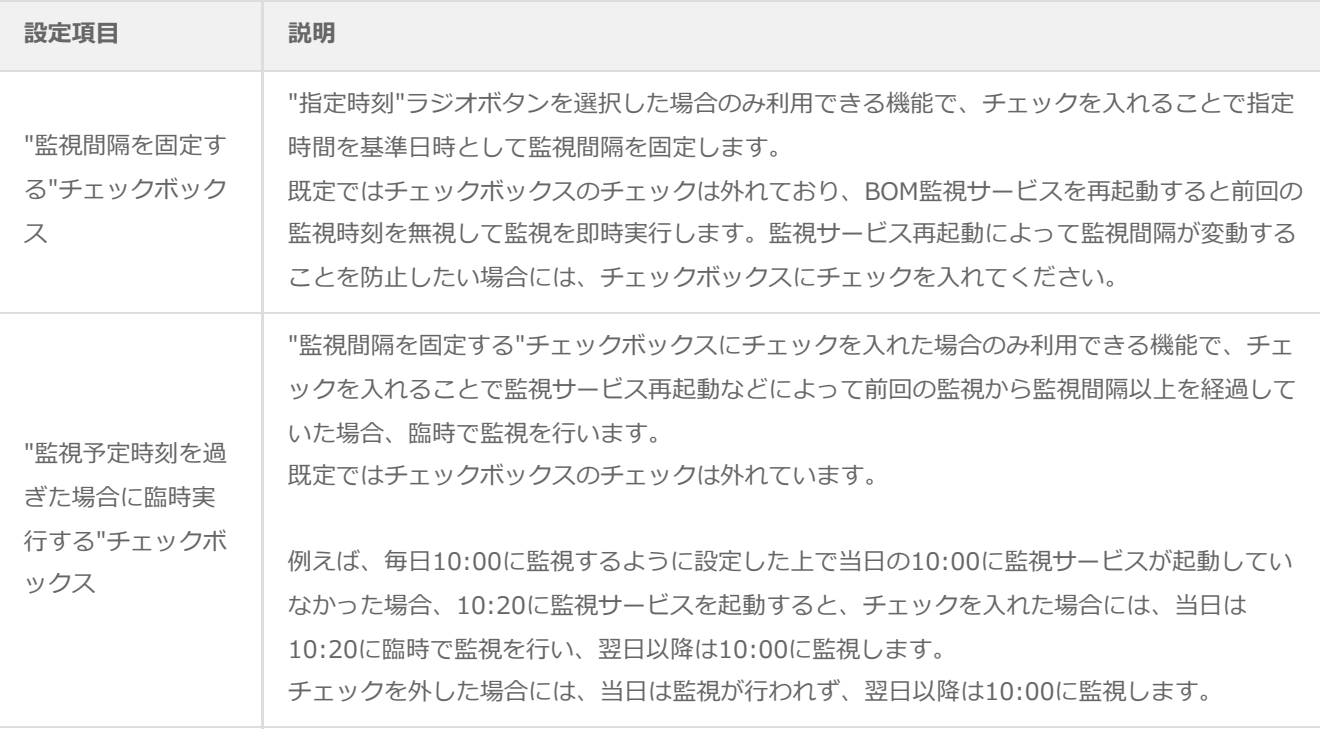

# **C. 「Oracle接続」タブ**

<span id="page-38-0"></span>Oracle オプションでは、個々の監視項目ごとに接続先のOracleインスタンスを指定する必要があります。このタブでは、設 [定済みの接続設定のリストから、監視対象とするOracleインスタンスを選択します。接続先の設定は'Oracle オプションの](#page-31-2) 接続設定'を参照してください。

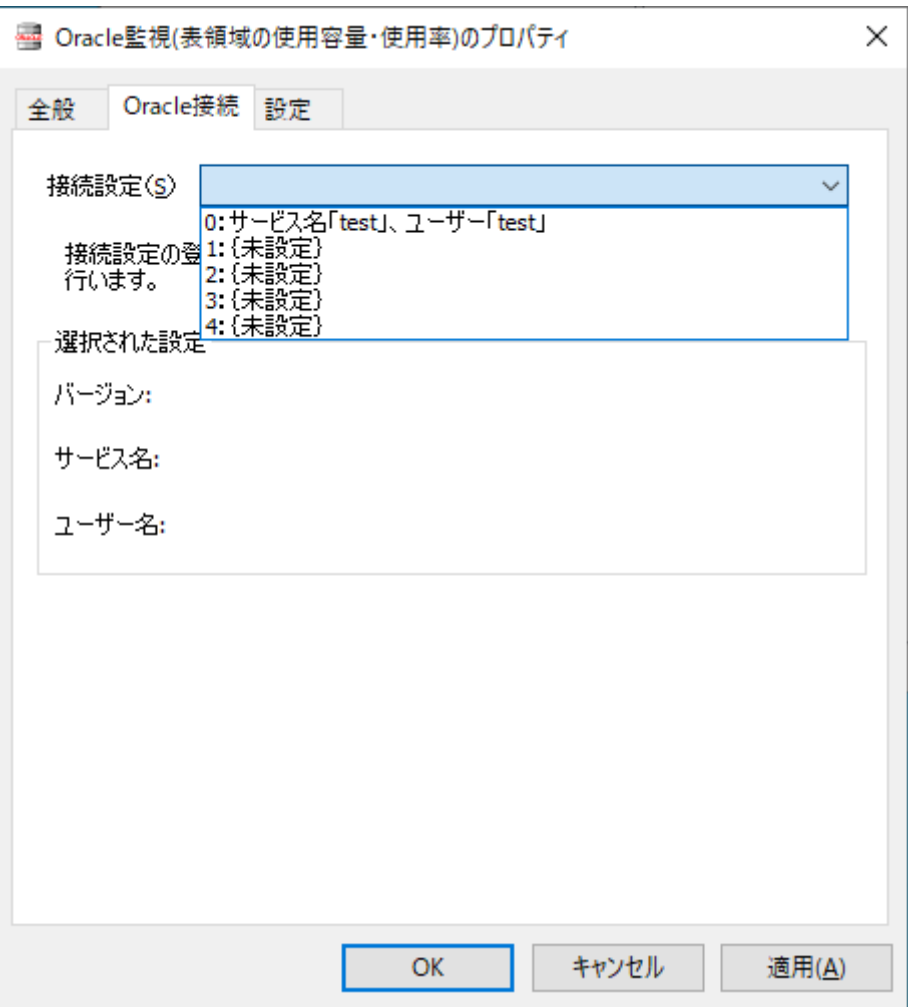

#### **(2) 表領域の使用容量、使用率監視**

表領域の使用サイズ、使用率を取得し、判定条件に従ったステータスを表示します。

- <span id="page-40-0"></span>1. 「Oracle接続」タブで監視対象とするOracleインスタンスの接続設定を選択します。
	- Oracle オプションの接続設定を行わない等、Oracleに接続できない状態で監視を実行した場合、"ログ"-"ヒスト リ"-"監視"に"パラメータ設定に失敗しました。"というエラーメッセージが記述されます。また、エラーメッセージ が出力された後、監視が無効になります。
- 2. 「設定」タブで表領域の使用容量・使用率の設定を行います。

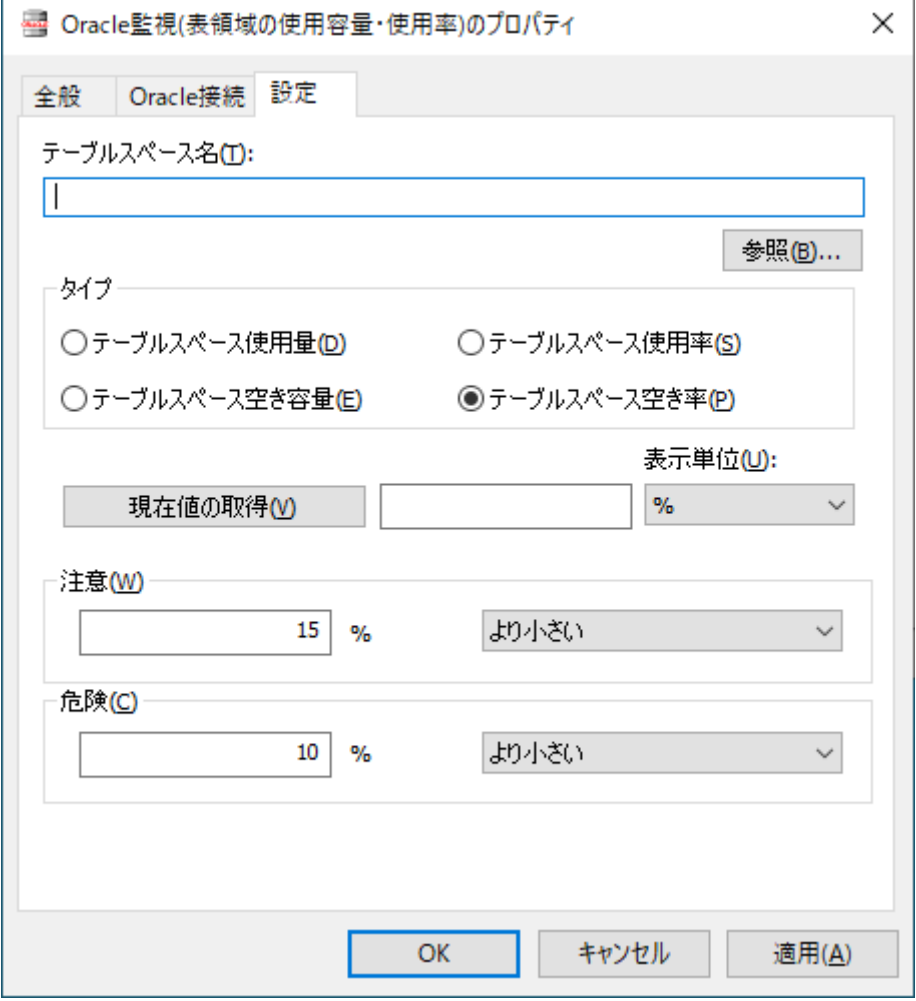

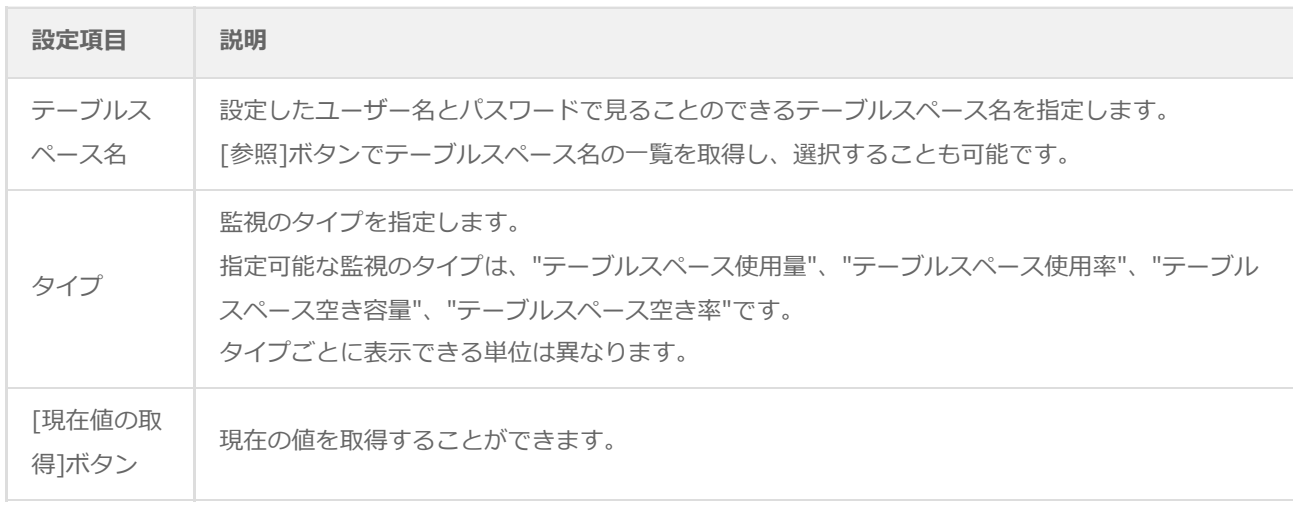

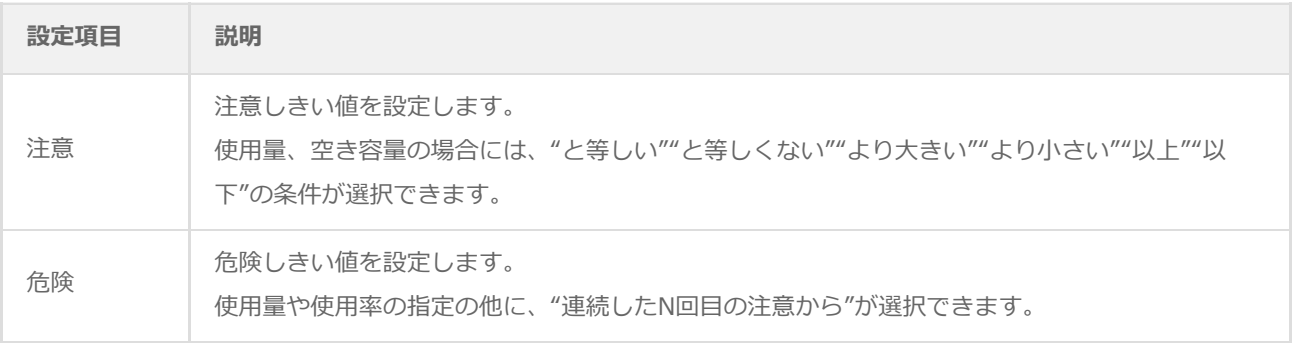

- しきい値で指定可能な値は以下の整数です。
	- 表示単位が"%"の場合:0~100
	- 表示単位が"%"以外の場合:0~999999999
- しきい値の条件で"より小さい"を選択した場合には、数値には0を入力することができません。
- 危険しきい値で、"連続したN回目の注意から"を選択した場合には、数値には1~99しか入力することができませ ん。

## **(3) 同時セッション数監視**

Oracle DBに接続されたクライアントのセッション数を監視します。

- <span id="page-42-0"></span>1. 「Oracle接続」タブで監視対象とするOracleインスタンスの接続設定を選択します。
	- Oracle オプションの接続設定を行わない等Oracle DBに接続できない状態で監視を実行した場合、"ログ"-"ヒスト リ"-"監視"に"パラメータ設定に失敗しました。"というエラーメッセージが記述されます。また、エラーメッセージ が出力された後、監視が無効になります。
- 2. 「設定」タブでセッション数の監視設定を行います。

※ 取得するセッション数にはBOM 8.0が接続しているセッション数も含まれます。

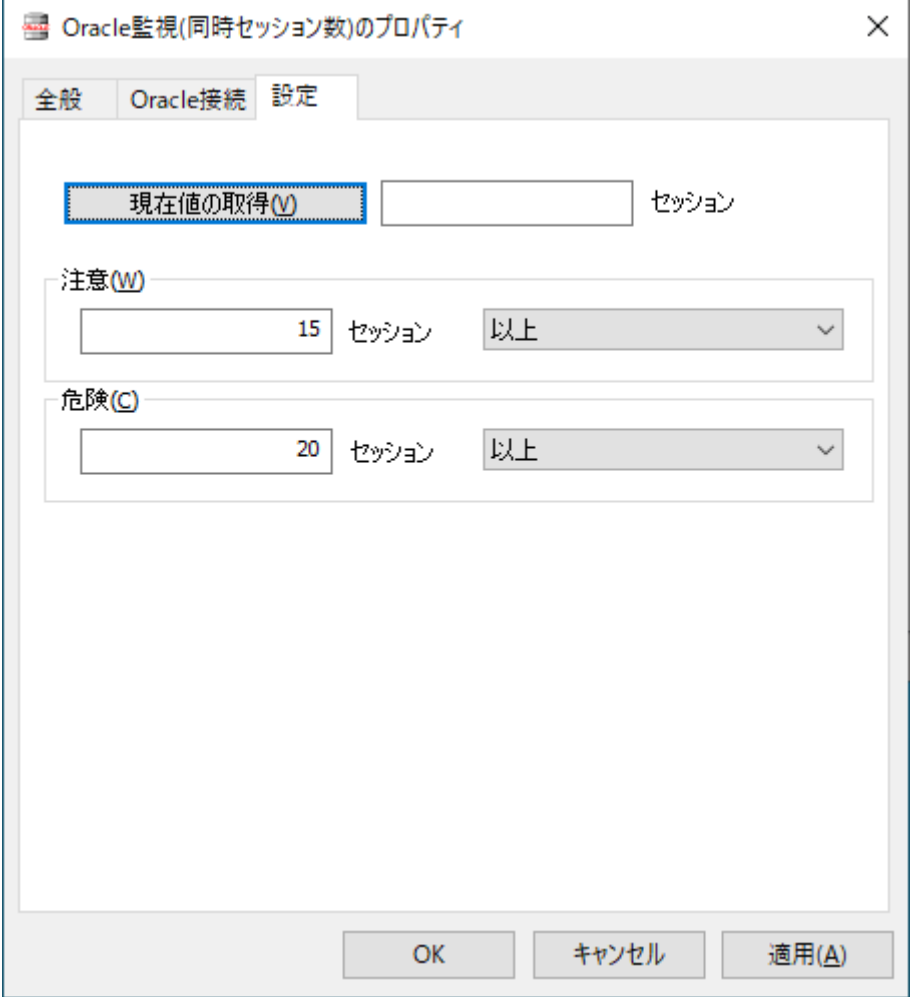

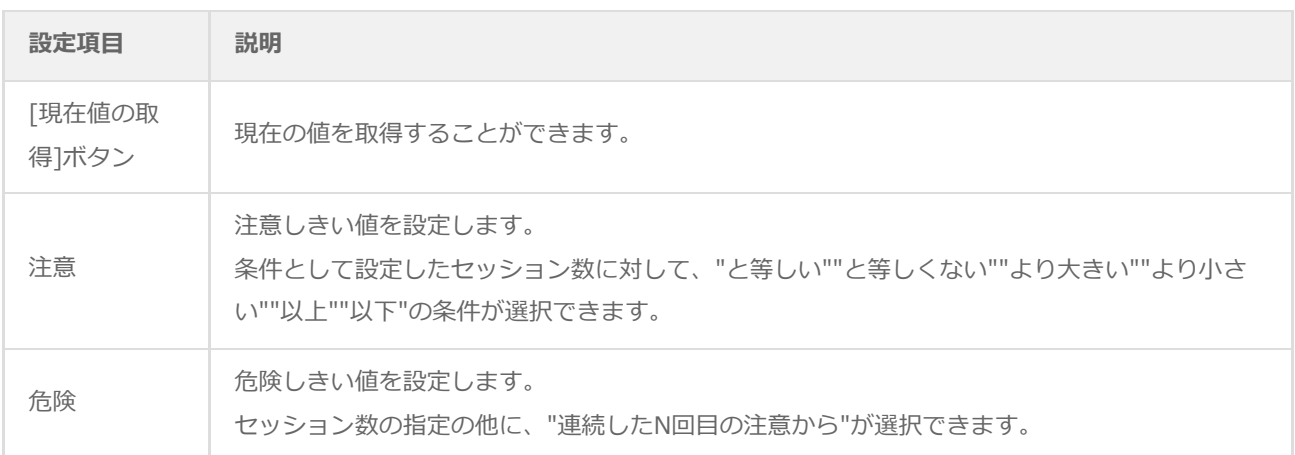

- しきい値で指定可能な値は0~999999999の整数です。
- しきい値の条件で"より小さい"を選択した場合には、数値には0を入力することができません。
- 危険しきい値で、"連続したN回目の注意から"を選択した場合には、数値には1~99しか入力することができませ ん。

#### **(4) 表領域の最大空き容量監視**

この監視項目は、指定された表領域のデータファイル(セグメント)中の空き容量が一番大きい数値を取得し、判定条件に 従ったステータスを表示します。

- <span id="page-44-0"></span>1. 「Oracle接続」タブで監視対象とするOracleインスタンスの接続設定を選択します。
	- Oracle オプションの接続設定を行わない等Oracle DBに接続できない状態で監視を実行した場合、"ログ"-"ヒスト リ"-"監視"に"パラメータ設定に失敗しました。"というエラーメッセージが記述されます。また、エラーメッセージ が出力された後、監視が無効になります。
- 2. 「設定」タブで空き容量の監視設定を行います。

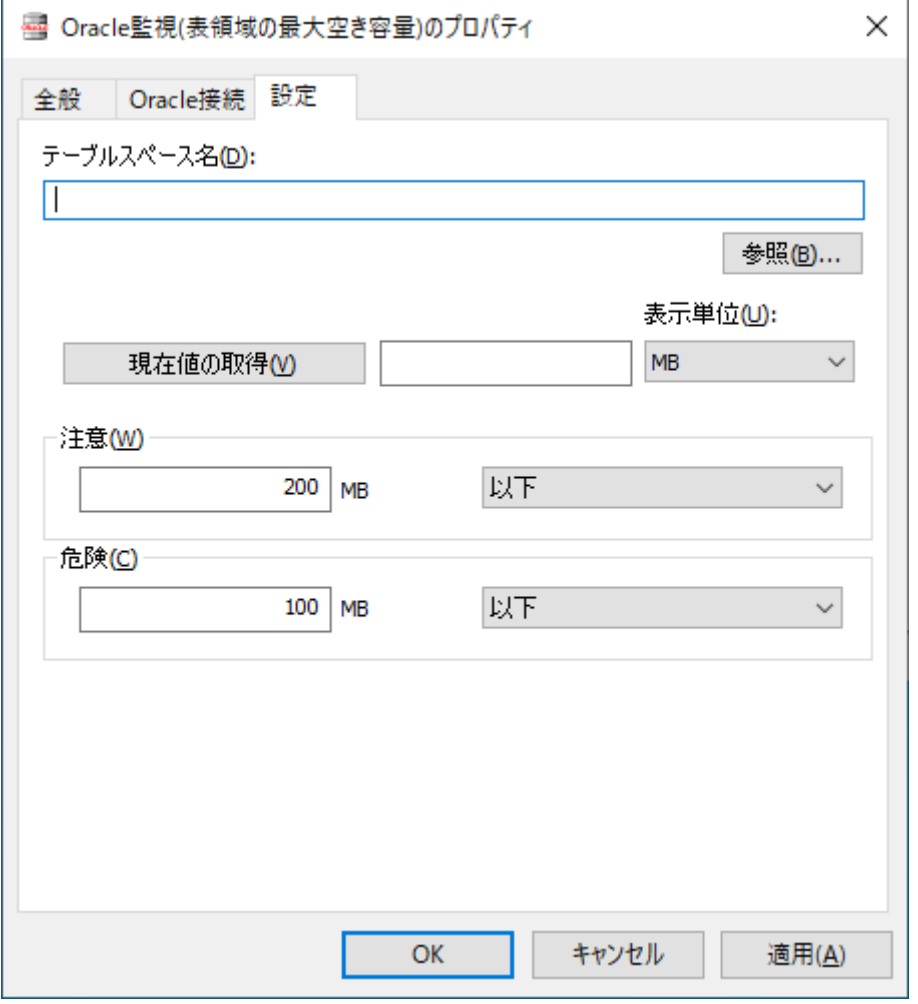

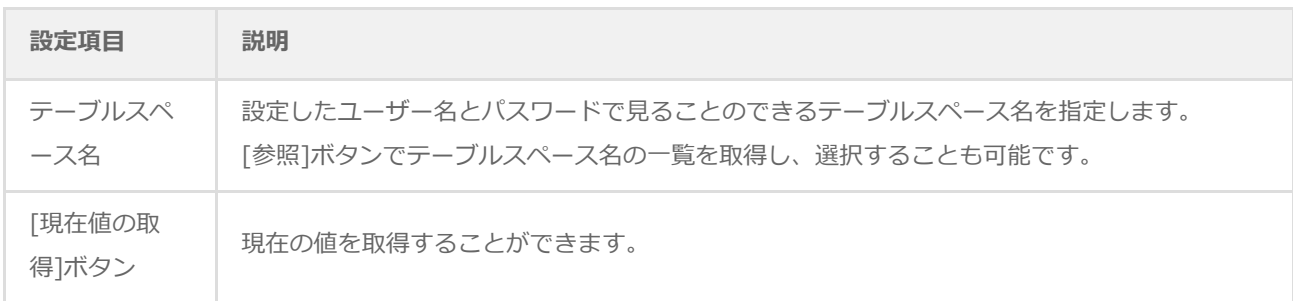

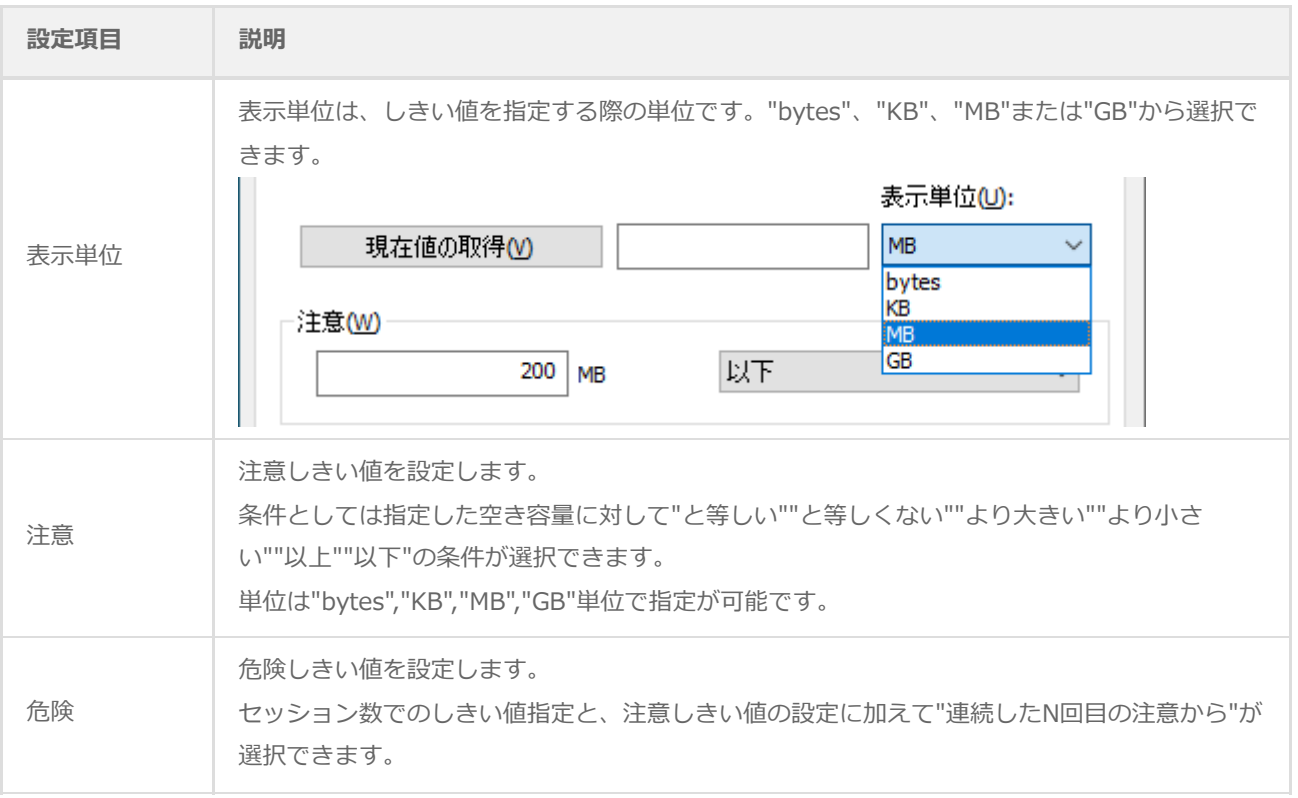

- しきい値で指定可能な値は0~999999999の整数です。
- しきい値の条件で"より小さい"を選択した場合には、数値には0を入力することができません。
- 危険しきい値で、"連続したN回目の注意から"を選択した場合には、数値には1~99しか入力することができませ ん。

### **(5) エクステント増分回数監視**

この監視項目は、指定したセグメントのエクステント増分回数を取得し、判定条件に従ったステータスを表示します。

- <span id="page-46-0"></span>1. 「Oracle接続」タブで監視対象とするOracleインスタンスの接続設定を選択します。
	- Oracle オプションの接続設定を行わない等Oracle DBに接続できない状態で監視を実行した場合、"ログ"-"ヒスト リ"-"監視"に"パラメータ設定に失敗しました。"というエラーメッセージが記述されます。また、エラーメッセージ が出力された後、監視が無効になります。
- 2. 「設定」タブで、指定したセグメントのエクステント増分回数の監視設定を行います。

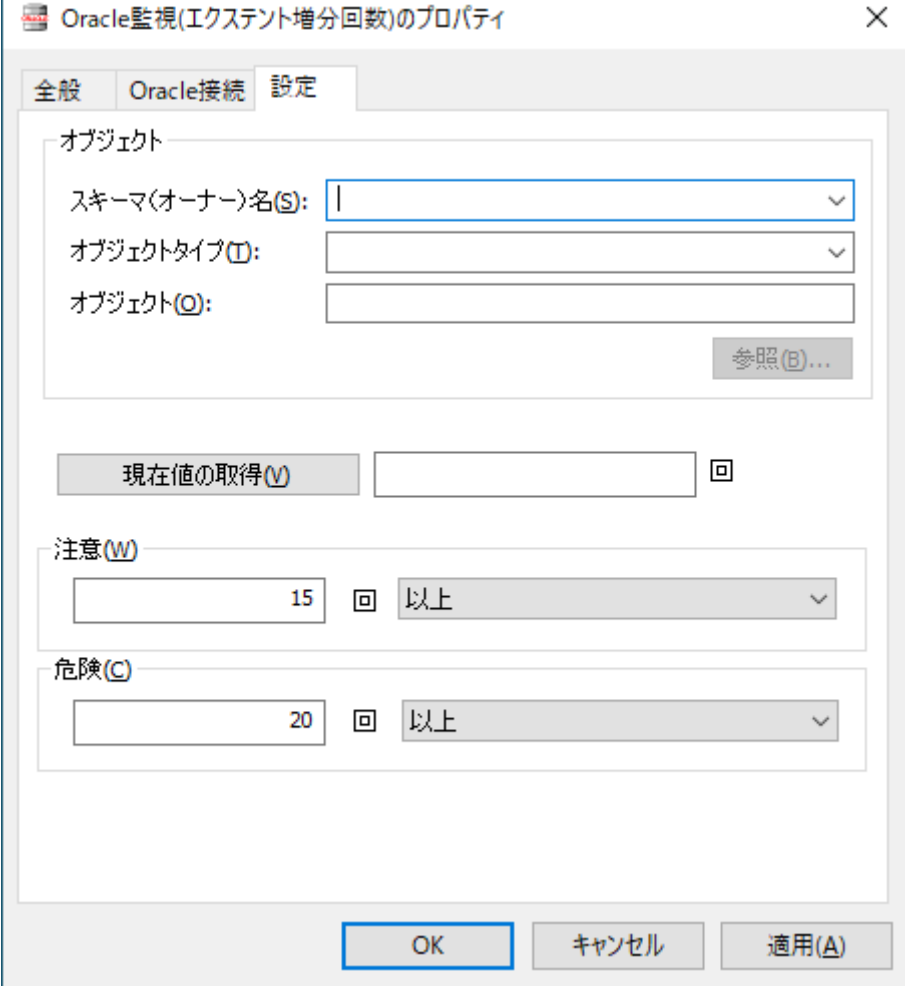

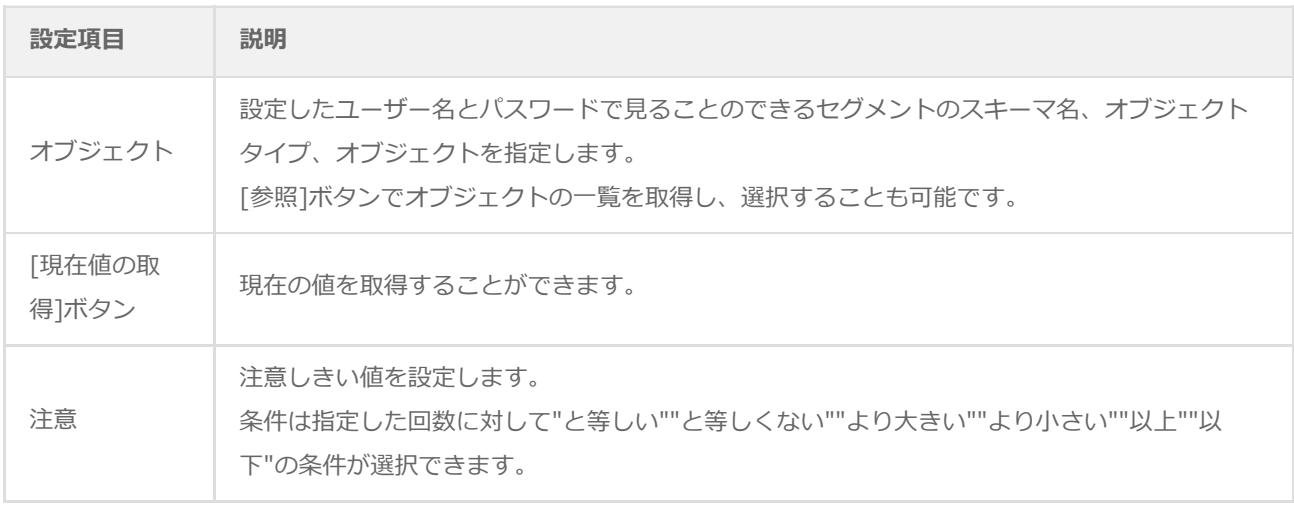

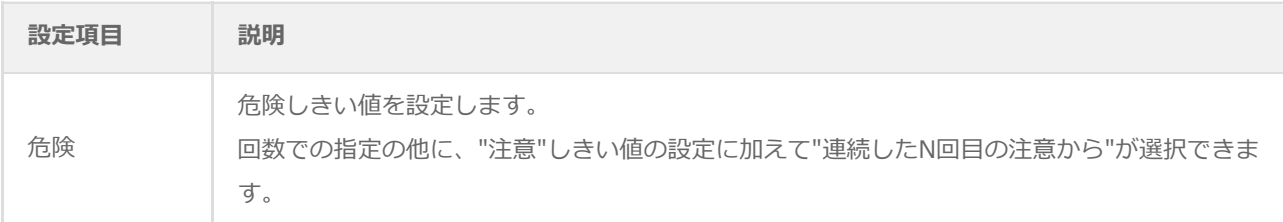

- しきい値で指定可能な値は0~999999999の整数です。
- しきい値の条件で"より小さい"を選択した場合には、数値には0を入力することができません。
- 危険しきい値で、"連続したN回目の注意から"を選択した場合には、数値には1~99しか入力することができませ ん。

#### <span id="page-48-0"></span>**(6) ストアドファンクションの実行**

この監視項目は、指定されたストアドファンクション(返り値をもつストアドプログラム)を実行して、その戻り値(数値 あるいは文字列)を取得し、判定条件に従ったステータスを表示します。

- 1. 「Oracle接続」タブで監視対象とするOracleインスタンスの接続設定を選択します。
	- Oracle オプションの接続設定を行わない等Oracle DBに接続できない状態で監視を実行した場合、"ログ"-"ヒスト リ"-"監視"に"パラメータ設定に失敗しました。"というエラーメッセージが記述されます。また、エラーメッセージ が出力された後、監視が無効になります。
- 2. 「設定」タブでストアドファンクション実行の監視設定を行います。

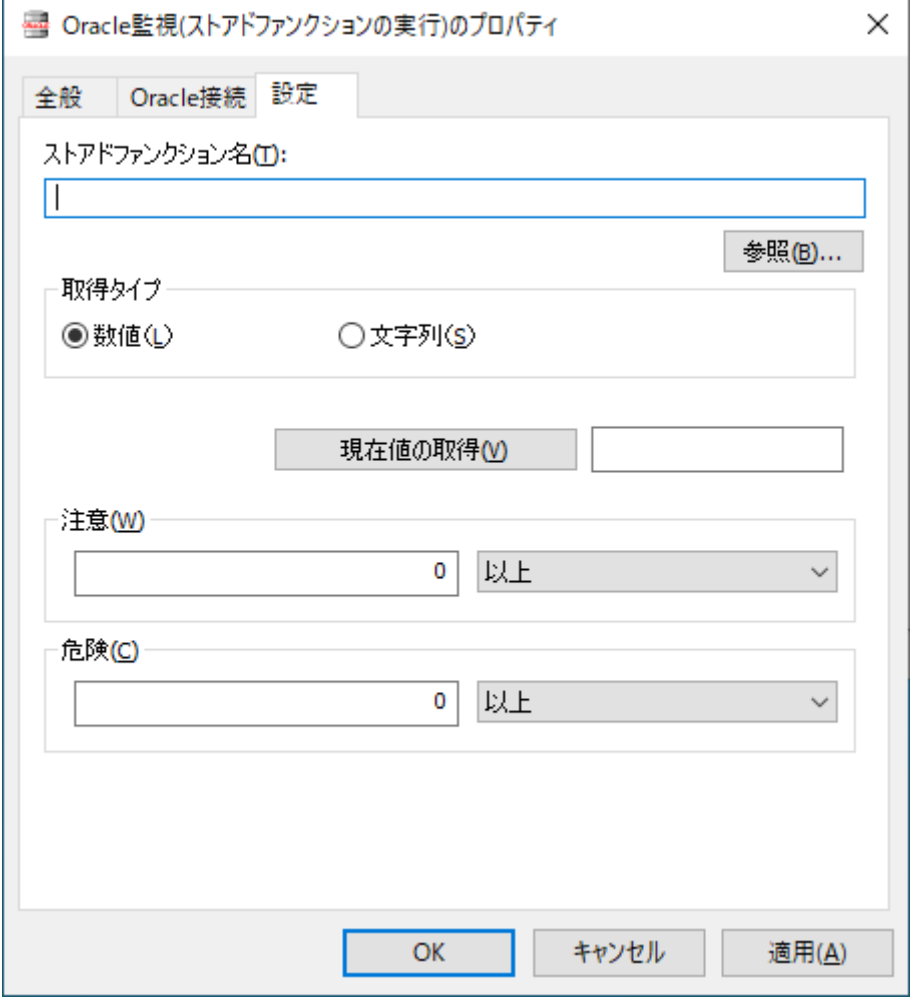

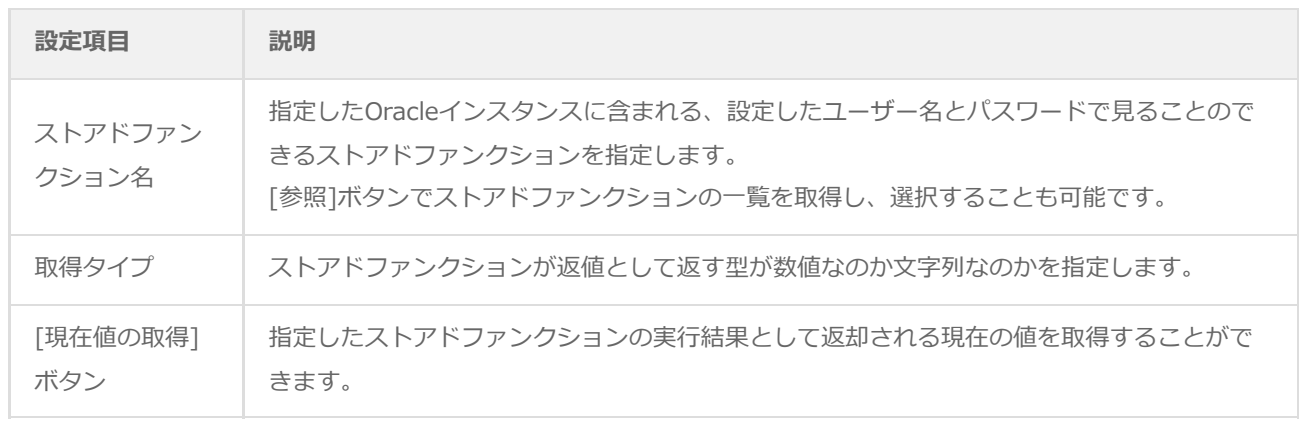

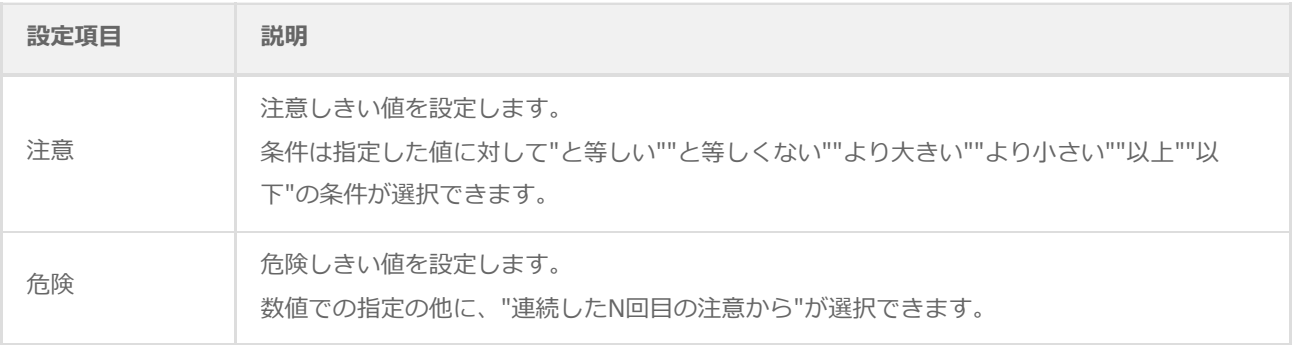

- しきい値で指定可能な値は以下の値です。
	- 取得タイプが数値の場合:0~999999999の整数
	- 取得タイプが文字列の場合:256文字以内の文字列
- しきい値の条件で"より小さい"を選択した場合には、数値には0を入力することができません。
- "連続したN回目の注意から"を選択した場合には、数値には1~99しか入力することができません。

# <span id="page-50-0"></span>**第6章 各監視項目のエラーメッセージ**

BOMの各監視項目のエラーメッセージには以下の種類があります。

またエラーメッセージの他に、以下のエラーコードが状況にあわせて組み合わせて表示されます。

# <span id="page-50-1"></span>**1. OSのエラー**

監視実行時にOSからエラーが返却された場合には、以下の例のようなエラーが出力されます。

OSエラー:xxxx(0xXXXX)

# **2. Oracle DBのエラー**

<span id="page-50-2"></span>監視実行時にOracleからエラーが返却された場合には、以下の例のようなエラーが出力されます。

- データベースエラー:xxxxxxxxxx
- ※ ORA-XXXXXのエラーコードはOracleから返されるコードです。エラーの詳細は監視対象のOracleデータベースのマニュ アル等を参照してください。

# **3. Oracle オプションのエラーコード**

<span id="page-51-0"></span>Oracle オプションエラーコードは、以下のとおりです。

# **(1) ORAMON(監視モジュール)**

<span id="page-51-1"></span>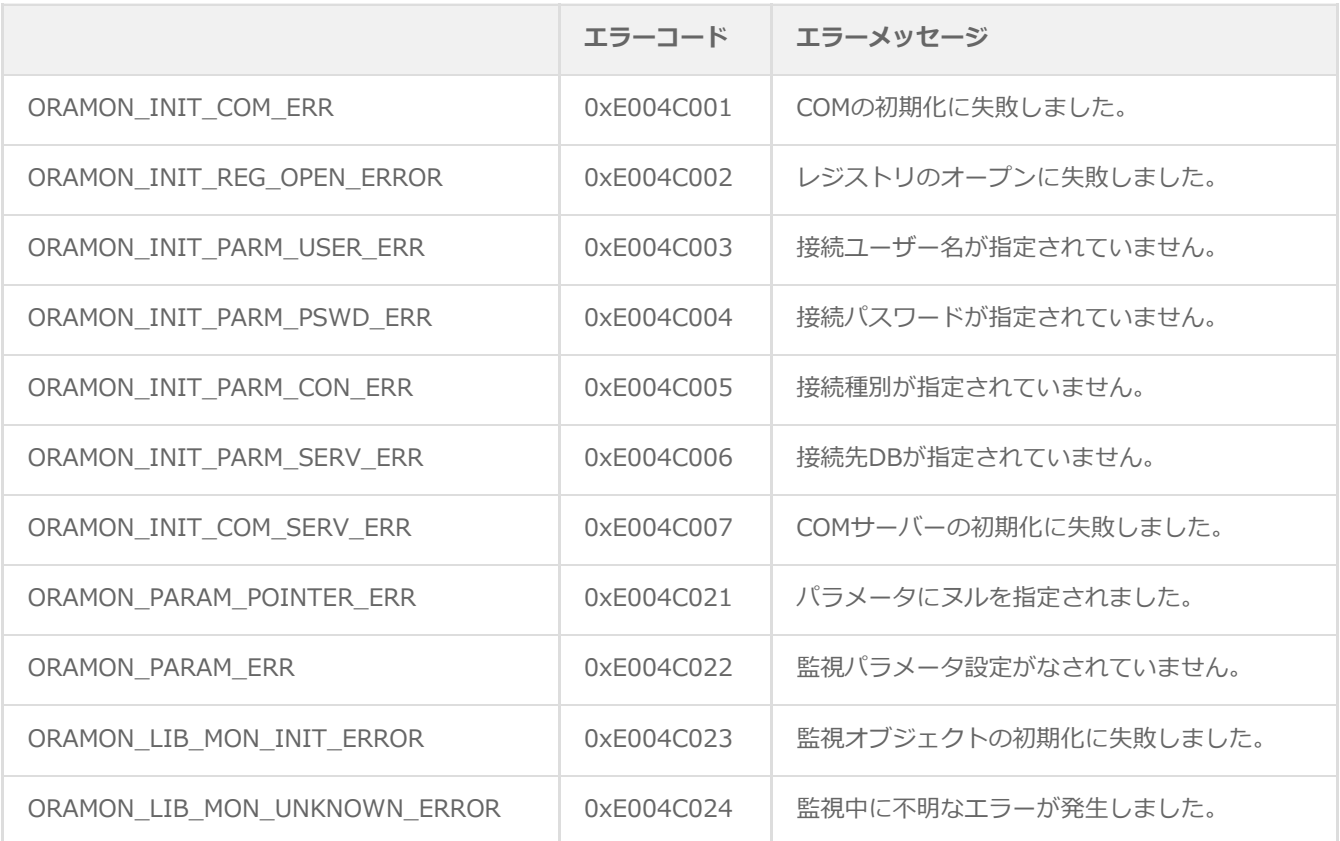

# **(2) OLEDB監視(OLEDB Oracle監視)**

<span id="page-51-2"></span>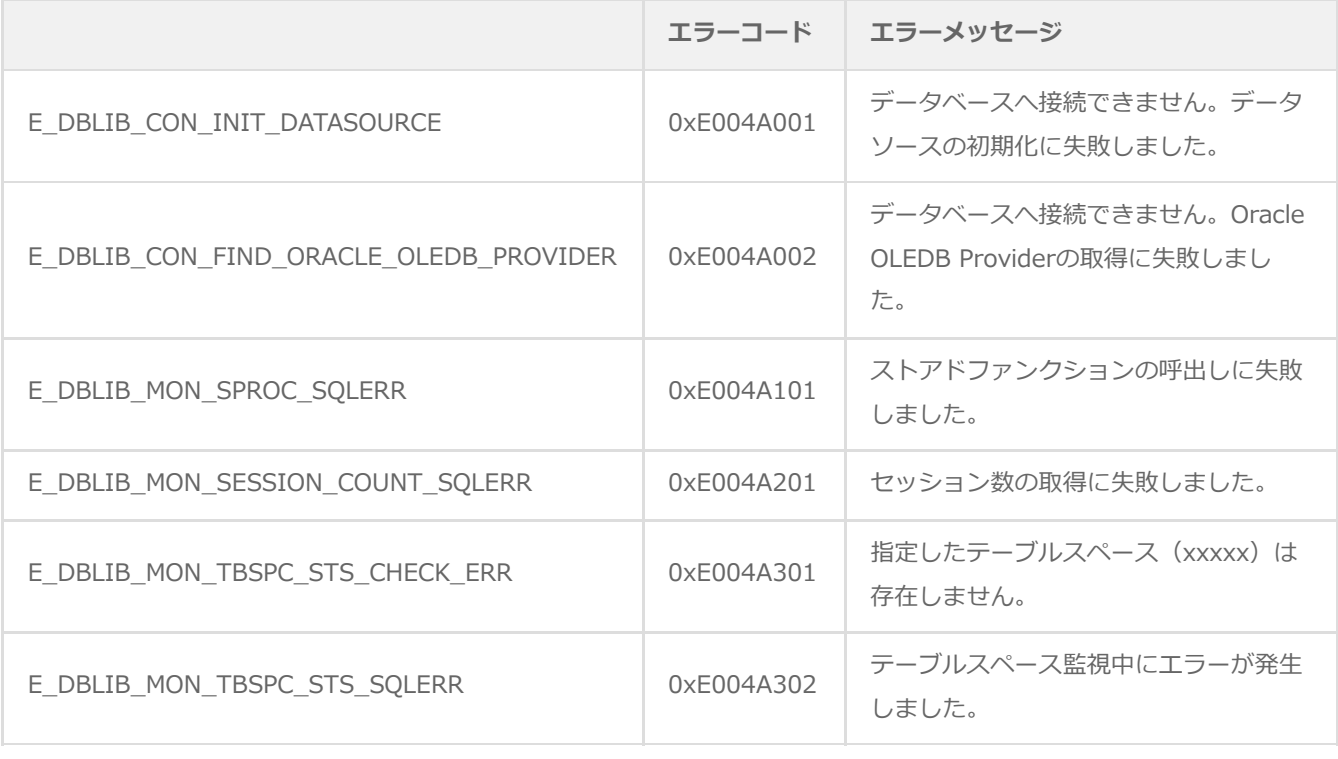

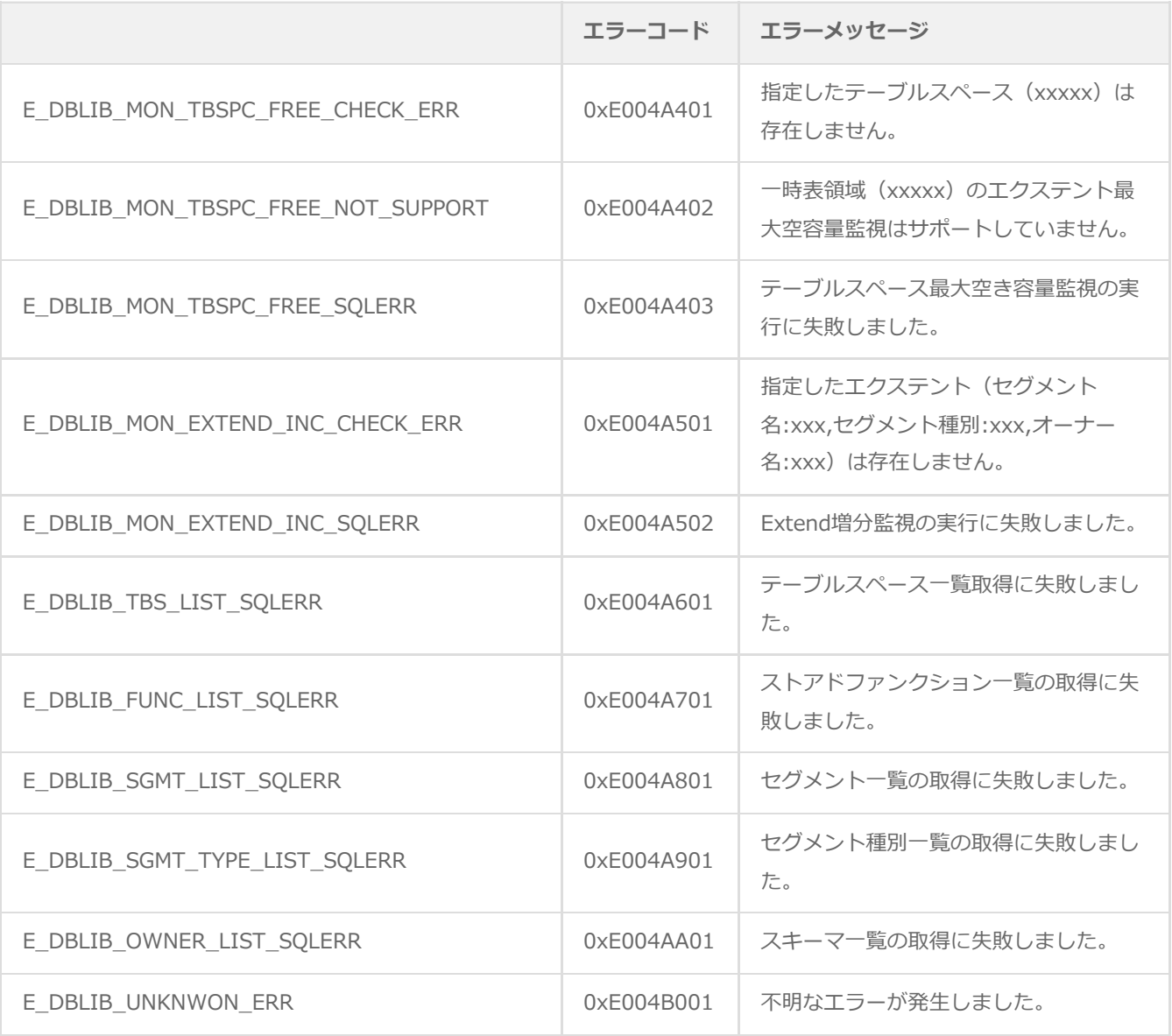

#### **BOM Oracle オプション Ver.8.0 ユーザーズマニュアル**

2022年5月11日 初版 2024年1月22日 改訂版

著者・発行者・発行 セイ・テクノロジーズ株式会社

バージョン Ver.8.0.10.0

(C) 2022 SAY Technologies, Inc.